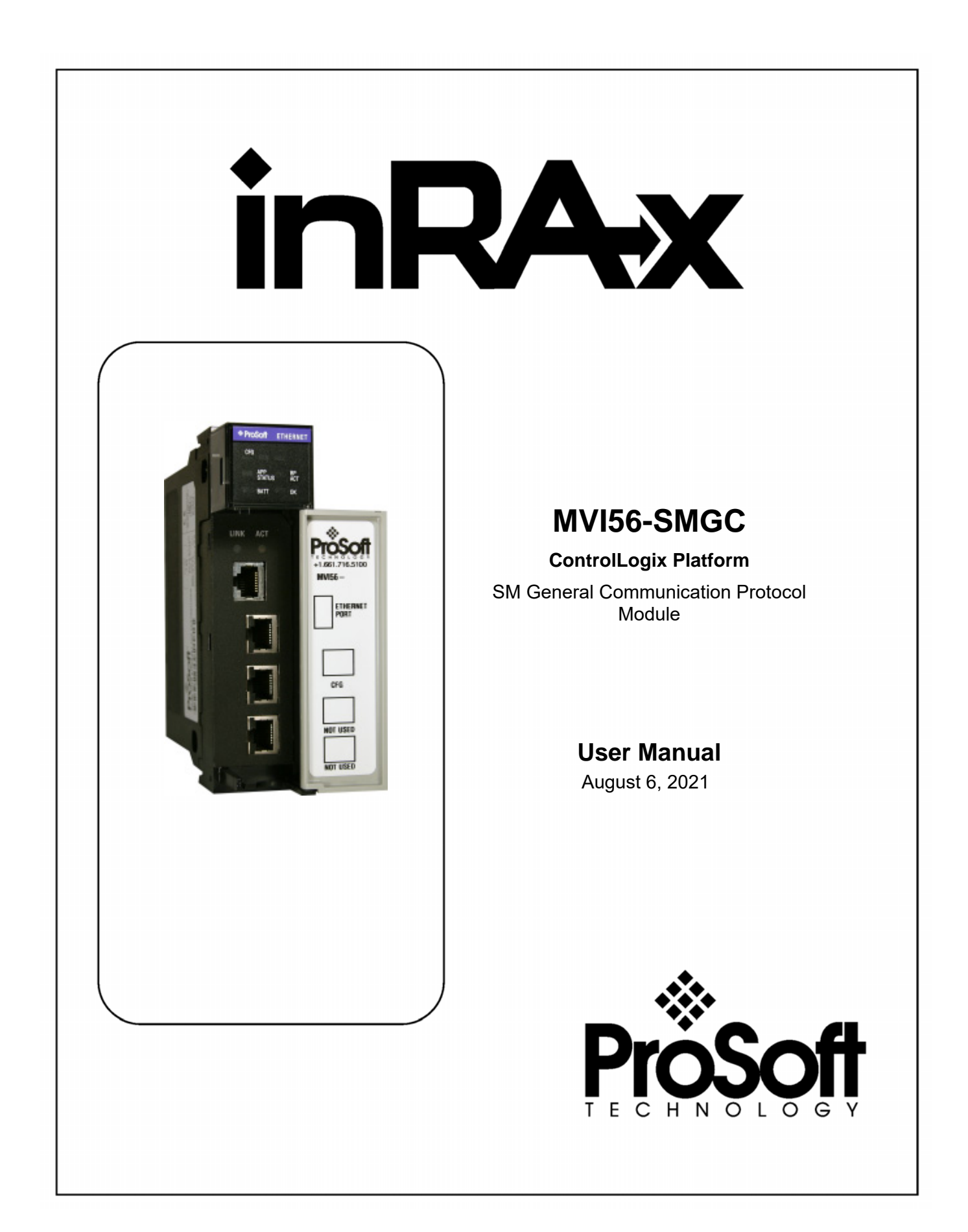

# <span id="page-1-0"></span>**Please Read This Notice**

Successful application of this module requires a reasonable working knowledge of the Rockwell Automation ControlLogix hardware, the MVI56-SMGC Module and the application in which the combination is to be used. For this reason, it is important that those responsible for implementation satisfy themselves that the combination will meet the needs of the application without exposing personnel or equipment to unsafe or inappropriate working conditions.

This manual is provided to assist the user. Every attempt has been made to ensure that the information provided is accurate and a true reflection of the product's installation requirements. In order to ensure a complete understanding of the operation of the product, the user should read all applicable Rockwell Automation documentation on the operation of the Rockwell Automation hardware.

Under no conditions will ProSoft Technology be responsible or liable for indirect or consequential damages resulting from the use or application of the product.

Reproduction of the contents of this manual, in whole or in part, without written permission from ProSoft Technology is prohibited.

Information in this manual is subject to change without notice and does not represent a commitment on the part of ProSoft Technology Improvements and/or changes in this manual or the product may be made at any time. These changes will be made periodically to correct technical inaccuracies or typographical errors.

## <span id="page-1-1"></span>**Warnings**

**UL Warnings** 

- **A** Warning Explosion Hazard Substitution of components may impair suitability for Class I, Division 2.
- **B** Warning Explosion Hazard When in Hazardous Locations, turn off power before replacing or rewiring modules. Warning - Explosion Hazard - Do not disconnect equipment unless power has been switched off or the area is known to be nonhazardous.
- **C** Suitable for use in Class I, division 2 Groups A, B, C and D Hazardous Locations or Non-Hazardous Locations.

**ATEX Warnings and Conditions of Safe Usage:** 

Power, Input, and Output (I/O) wiring must be in accordance with the authority having jurisdiction

- **A** Warning Explosion Hazard When in hazardous locations, turn off power before replacing or wiring modules.
- **B** Warning Explosion Hazard Do not disconnect equipment unless power has been switched off or the area is known to be non-hazardous.
- **C** These products are intended to be mounted in an IP54 enclosure. The devices shall provide external means to prevent the rated voltage being exceeded by transient disturbances of more than 40%. This device must be used only with ATEX certified backplanes.
- **D** DO NOT OPEN WHEN ENERGIZED.

**Electrical Ratings** 

- Backplane Current Load: 800 mA @ 5 V DC; 3mA @ 24V DC
- Operating Temperature: 0 to 60°C (32 to 140°F)
- Storage Temperature:  $-40$  to 85°C ( $-40$  to 185°F)
- Shock: 30g Operational; 50g non-operational; Vibration: 5 g from 10 to 150 Hz
- Relative Humidity 5% to 95% (non-condensing)
- All phase conductor sizes must be at least 1.3 mm(squared) and all earth ground conductors must be at least 4mm(squared).

**Markings:** 

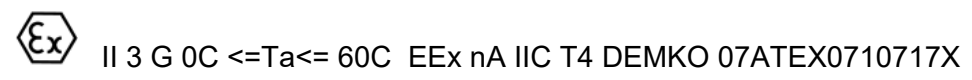

#### <span id="page-2-0"></span>**Your Feedback Please**

We always want you to feel that you made the right decision to use our products. If you have suggestions, comments, compliments or complaints about the product, documentation or support, please write or call us.

**ProSoft Technology, Inc.**

+1 (661) 716-5100 +1 (661) 716-5101 (Fax) http://www.prosoft-technology.com

Copyright © ProSoft Technology, Inc. 2021. All Rights Reserved.

MVI56-SMGC User Manual August 6, 2021

ProSoft Technology ®, ProLinx ®, inRAx ®, ProTalk® and RadioLinx ® are Registered Trademarks of ProSoft Technology, Inc.

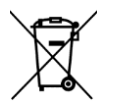

#### **For professional users in the European Union**

If you wish to discard electrical and electronic equipment (EEE), please contact your dealer or supplier for further information.

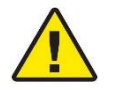

**Warning** – Cancer and Reproductive Harm – www.P65Warnings.ca.gov

## **Agency Approvals & Certifications**

Please visit our website: www.prosoft-technology.com

# **Contents**

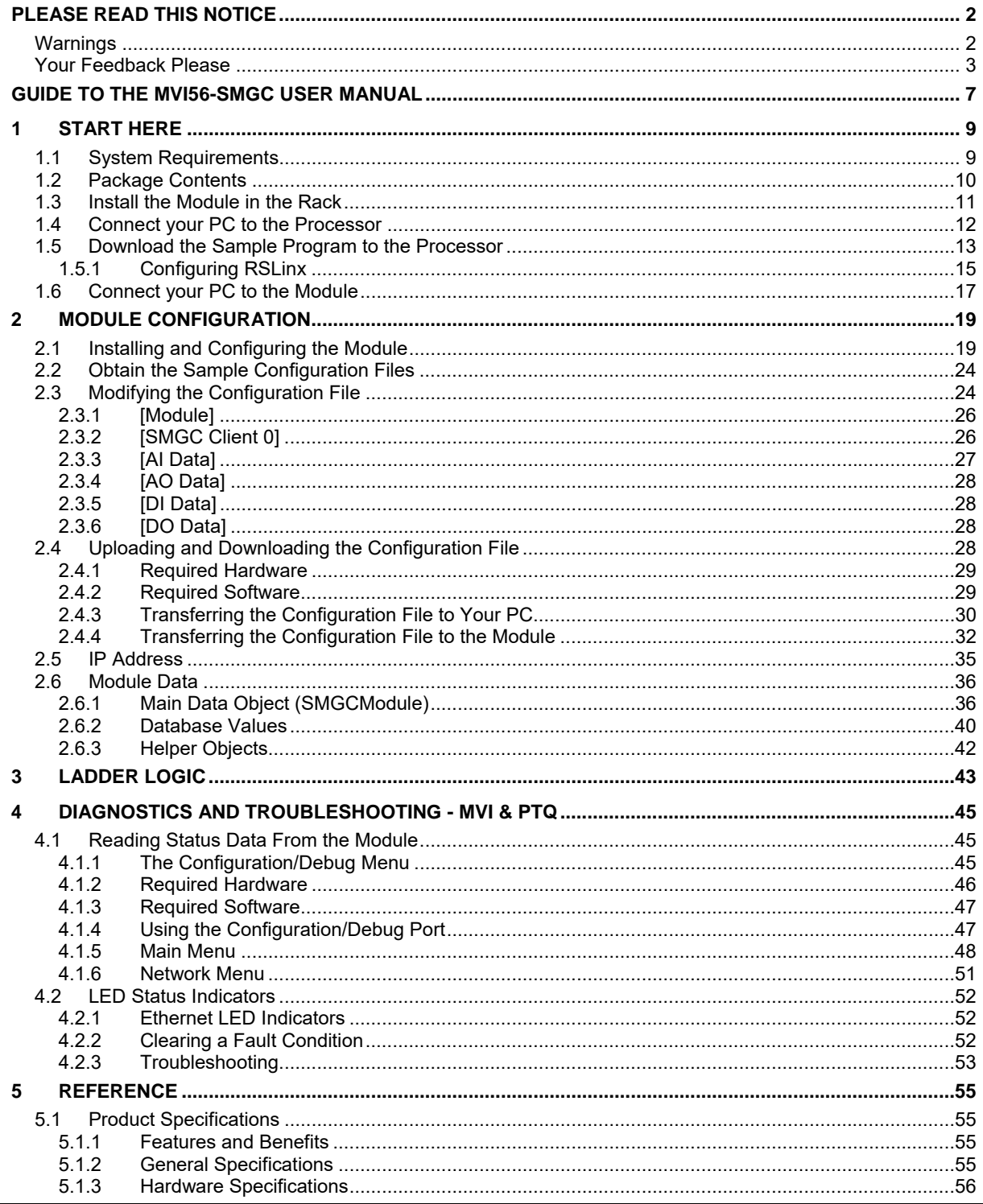

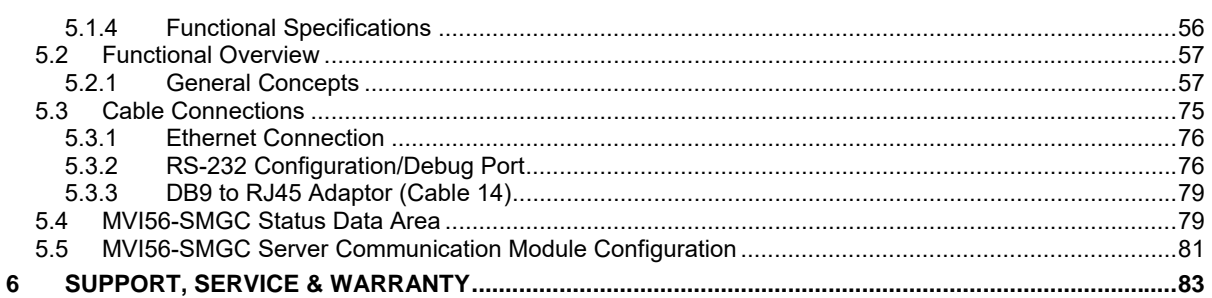

# <span id="page-6-0"></span>**Guide to the MVI56-SMGC User Manual**

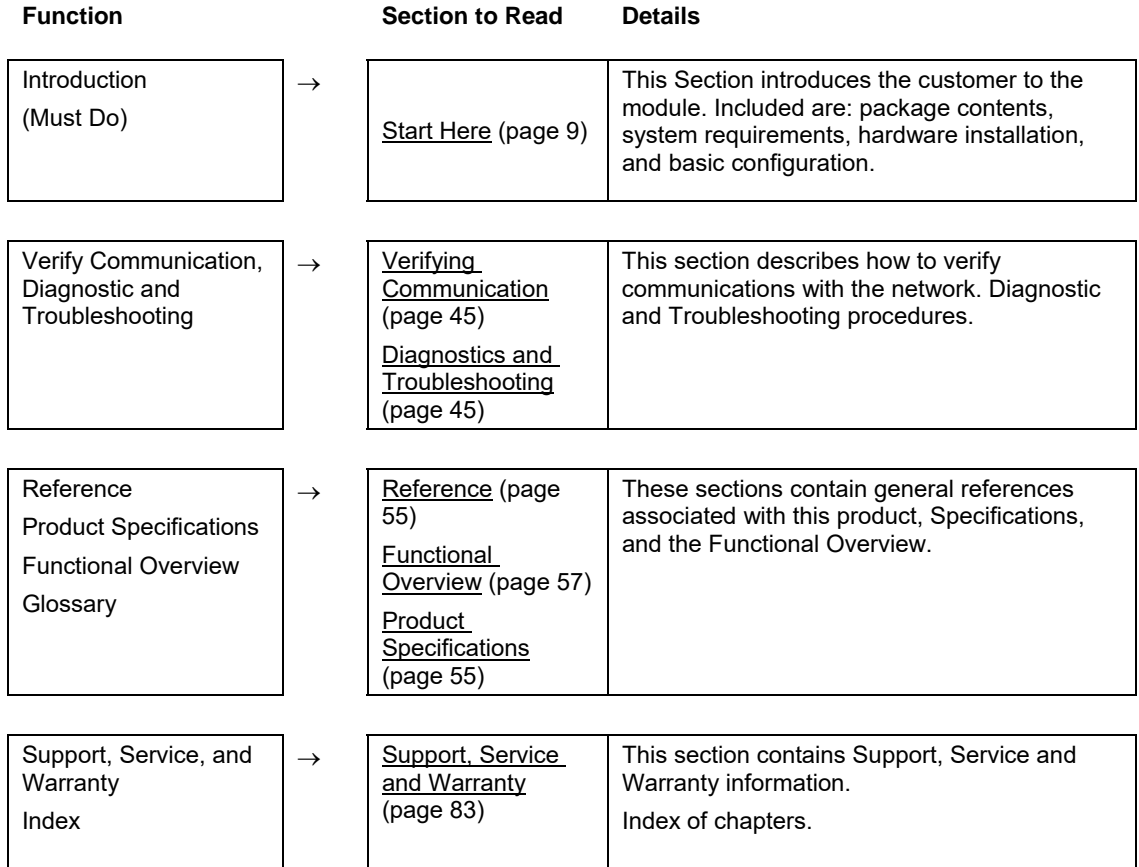

# <span id="page-8-0"></span>**1 Start Here**

#### *In This Chapter*

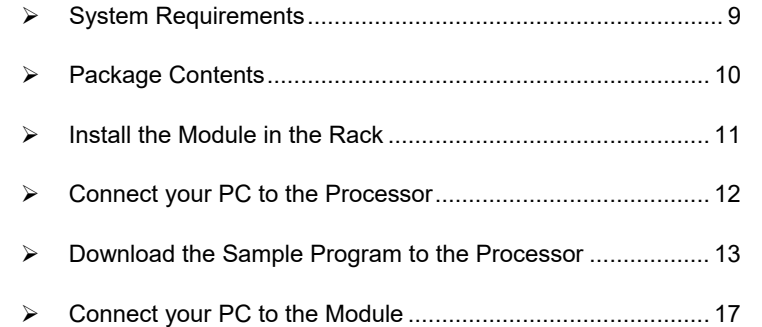

Installing the MVI56-SMGC module requires a reasonable working knowledge of the Rockwell Automation ControlLogix hardware, the MVI56-SMGC Module and the application in which they will be used.

**Caution:** It is important that those responsible for implementation can complete the application without exposing personnel, or equipment, to unsafe or inappropriate working conditions. Safety, quality and experience are key factors in a successful installation.

## **1.1 System Requirements**

<span id="page-8-1"></span>The MVI56-SMGC module requires the following minimum hardware and software components:

- Rockwell Automation ControlLogix<sup>™</sup> processor, with compatible power supply and one free slot in the rack, for the MVI56-SMGC module. The module requires 800mA of available power.
- Rockwell Automation RSLogix 5000 programming software version 2.51 or higher.
- **Rockwell Automation RSLinx communication software**
- Pentium® II 450 MHz minimum. Pentium III 733 MHz (or better) recommended
- **Supported operating systems:** 
	- o Microsoft Windows XP Professional with Service Pack 1 or 2
	- o Microsoft Windows 2000 Professional with Service Pack 1, 2, or 3
	- o Microsoft Windows Server 2003
- 128 Mbytes of RAM minimum, 256 Mbytes of RAM recommended
- **100 Mbytes of free hard disk space (or more based on application** requirements)
- 256-color VGA graphics adapter, 800 x 600 minimum resolution (True Color  $1024 \times 768$  recommended)
- **HyperTerminal or other terminal emulator program.**

**Note:** You can install the module in a local or remote rack. For remote rack installation, the module requires EtherNet/IP or ControlNet communication with the processor.

#### **1.2 Package Contents**

<span id="page-9-0"></span>The following components are included with your MVI56-SMGC module, and are all required for installation and configuration.

**Important:** Before beginning the installation, please verify that all of the following items are present.

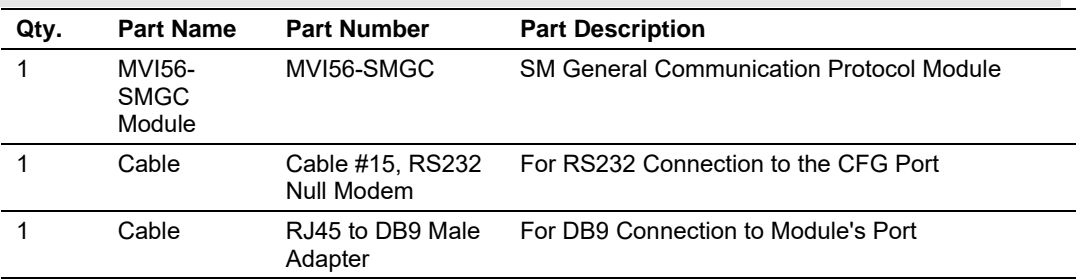

If any of these components are missing, please contact ProSoft Technology Support for replacement parts.

## **1.3 Install the Module in the Rack**

<span id="page-10-0"></span>If you have not already installed and configured your ControlLogix processor and power supply, please do so before installing the MVI56-SMGC module. Refer to your Rockwell Automation product documentation for installation instructions.

**Warning:** You must follow all safety instructions when installing this or any other electronic devices. Failure to follow safety procedures could result in damage to hardware or data, or even serious injury or death to personnel. Refer to the documentation for each device you plan to connect to verify that suitable safety procedures are in place before installing or servicing the device.

After you have checked the placement of the jumpers, insert MVI56-SMGC into the ControlLogix chassis. Use the same technique recommended by Rockwell Automation to remove and install ControlLogix modules.

**Warning:** When you insert or remove the module while backplane power is on, an electrical arc can occur. This could cause an explosion in hazardous location installations. Verify that power is removed or the area is non-hazardous before proceeding. Repeated electrical arcing causes excessive wear to contacts on both the module and its mating connector. Worn contacts may create electrical resistance that can affect module operation.

- **1** Turn power OFF.
- **2** Align the module with the top and bottom guides, and slide it into the rack until the module is firmly against the backplane connector.

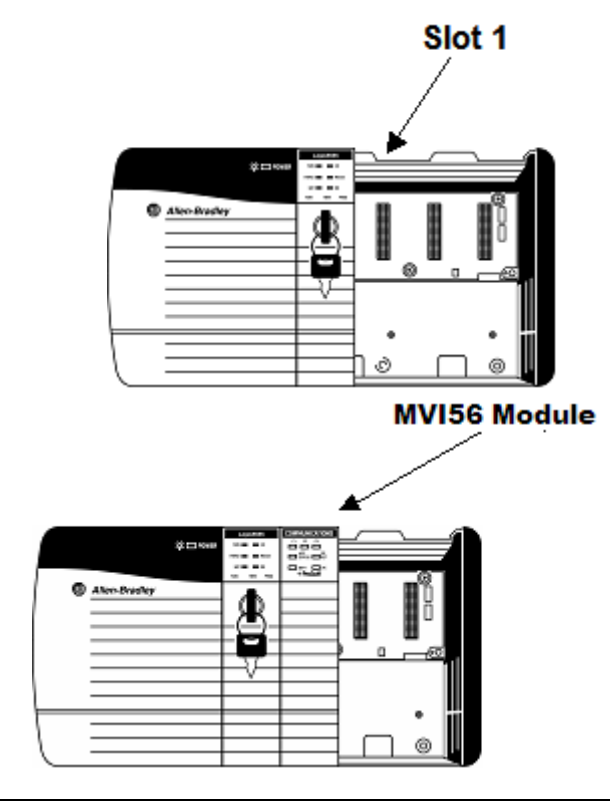

- **3** With a firm but steady push, snap the module into place.
- **4** Check that the holding clips on the top and bottom of the module are securely in the locking holes of the rack.
- **5** Make a note of the slot location. You will need to identify the slot in which the module is installed in order for the sample program to work correctly. Slot numbers are identified on the green circuit board (backplane) of the ControlLogix rack.
- **6** Turn power ON.

**Note:** If you insert the module improperly, the system may stop working, or may behave unpredictably.

**Note:** If you are installing MVI56-SMGC with other modules connected to the PCI bus, the peripheral modules will not have holding clips. Make sure all of the modules are aligned with their respective slots before you snap them into place.

#### **1.4 Connect your PC to the Processor**

<span id="page-11-0"></span>**1** Connect the right-angle connector end of the cable to your controller at the communications port.

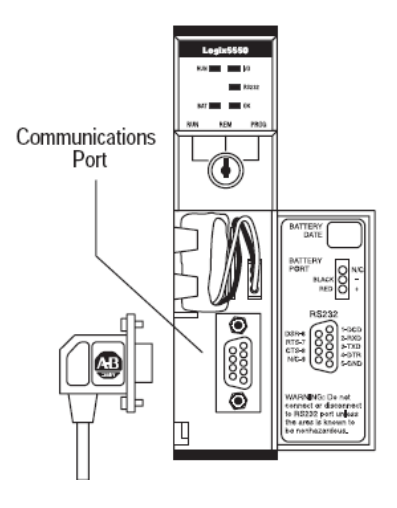

**2** Connect the straight connector end of the cable to the serial port on your computer.

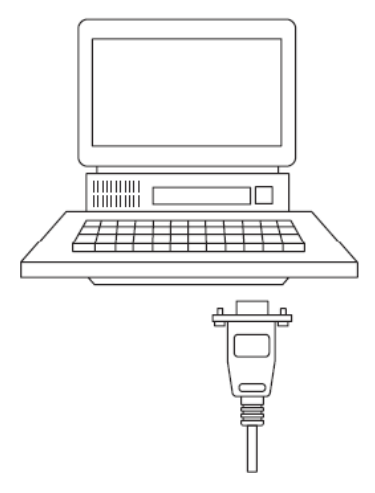

#### **1.5 Download the Sample Program to the Processor**

<span id="page-12-0"></span>¾ *To download the sample program from RSLogix 5000 to the ControlLogix processor:*

**Note:** The key switch on the front of the ControlLogix module must be in the REM position.

- **1** If you are not already online to the processor, open the Communications menu, and then choose Download. RSLogix will establish communication with the processor.
- **2** When communication is established, RSLogix will open a confirmation dialog box. Click the Download button to transfer the sample program to the processor.

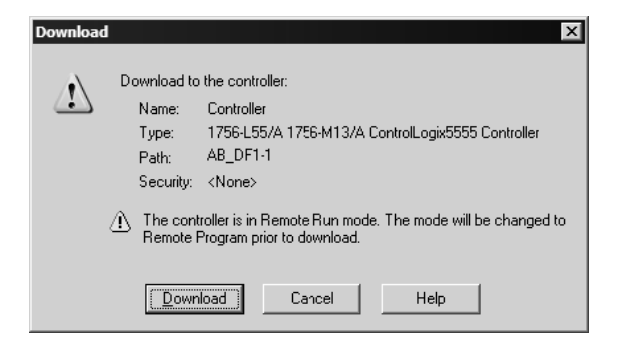

**3** RSLogix will compile the program and transfer it to the processor. This process may take a few minutes.

**4** When the download is complete, RSLogix will open another confirmation dialog box. Click OK to switch the processor from Program mode to Run mode.

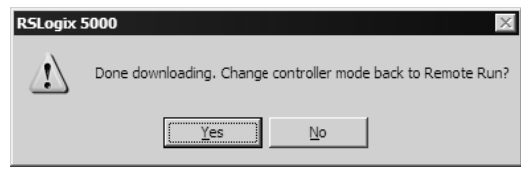

**Note:** If you receive an error message during these steps, refer to your RSLogix documentation to interpret and correct the error.

## *1.5.1 Configuring RSLinx*

- <span id="page-14-0"></span>¾ *If RSLogix is unable to establish communication with the processor, follow these steps:*
- **1** Open RSLinx.
- **2** Open the Communications menu, and choose Configure Drivers.

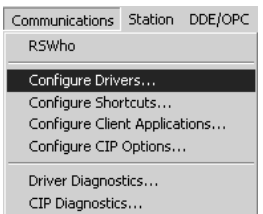

This action opens the Configure Drivers dialog box.

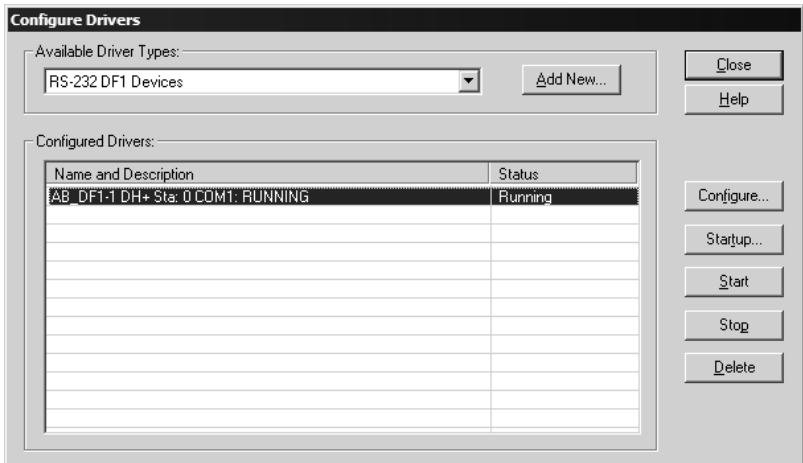

**Note:** If the list of configured drivers is blank, you must first choose and configure a driver from the Available Driver Types list. The recommended driver type to choose for serial communication with the processor is "RS-232 DF1 Devices".

**3** Click to select the driver, and then click Configure. This action opens the Configure Allen-Bradley DF1 Communications Device dialog box.

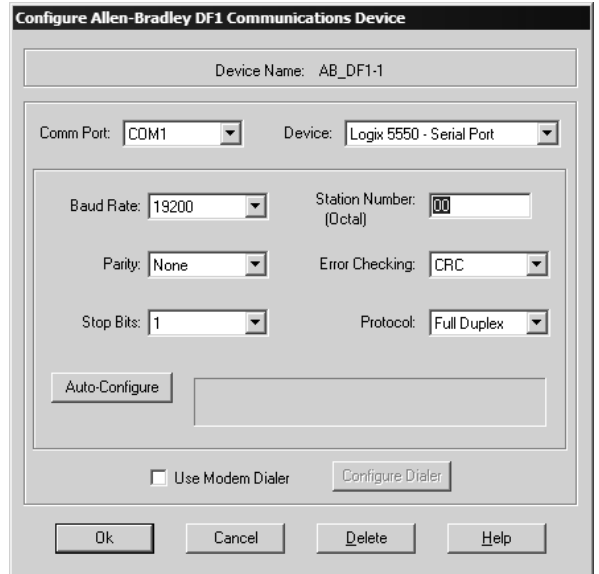

- **4** Click the Auto-Configure button. RSLinx will attempt to configure your serial port to work with the selected driver.
- **5** When you see the message "Auto Configuration Successful", click the OK button to dismiss the dialog box.

**Note:** If the auto-configuration procedure fails, verify that the cables are connected correctly between the processor and the serial port on your computer, and then try again. If you are still unable to auto-configure the port, refer to your RSLinx documentation for further troubleshooting steps.

#### **1.6 Connect your PC to the Module**

<span id="page-16-0"></span>With the module securely mounted, connect your PC to the **Configuration/Debug** port using an RJ45-DB-9 Serial Adapter Cable and a Null Modem Cable.

- **1** Attach both cables as shown.
- **2** Insert the RJ45 cable connector into the Configuration/Debug port of the module.
- **3** Attach the other end to the serial port on your PC or laptop.

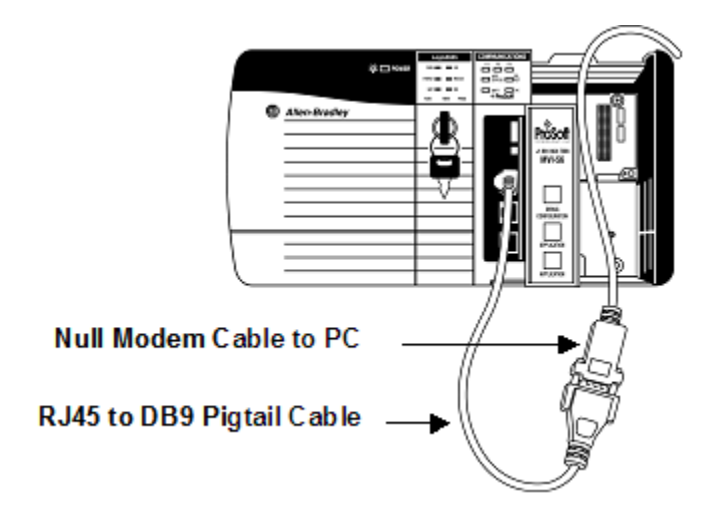

# <span id="page-18-0"></span>**2 Module Configuration**

#### *In This Chapter*

- ¾ [Installing and Configuring the Module.](#page-18-1)................................... [19](#page-18-1)
- ¾ [Obtain the Sample Configuration Files..](#page-23-0)................................. [24](#page-23-0)
- ¾ [Modifying the Configuration File.](#page-23-1)............................................ [24](#page-23-1)
- ¾ [Uploading and Downloading the Configuration File .](#page-27-4).............. [28](#page-27-4)
- ¾ [IP Address](#page-34-0) ............................................................................. [35](#page-34-0)
- ¾ [Module Data.](#page-35-0).......................................................................... [36](#page-35-0)

This section contains the setup procedure, data, and ladder logic for successful application of the MVI56-SMGC module. Each step in the setup procedure is defined in order to simplify the use of the module.

## **2.1 Installing and Configuring the Module**

<span id="page-18-1"></span>This chapter describes how to install and configure the module to work with your application. The configuration process consists of the following steps.

**1** Use RSLogix to identify the module to the processor and add the module to a project.

**Note:** The RSLogix software must be in "offline" mode to add the module to a project.

- **2** Modify the module's configuration files to meet the needs of your application, and copy the updated configuration to the module. Refer to the Modifying the Example Configuration File section, later in this chapter, for more information on the configuration files.
- **3** Modify the example ladder logic to meet the needs of your application, and copy the ladder logic to the processor.

**Note:** If you are installing this module in an existing application, you can copy the necessary elements from the example ladder logic into your application.

The rest of this chapter describes these steps in more detail.

The first step in installing and configuring the module is to define the module to the system. Right-click the mouse button on the I/O Configuration option in the Controller Organization window to display a pop-up menu. Select the New Module option from the I/O Configuration menu.

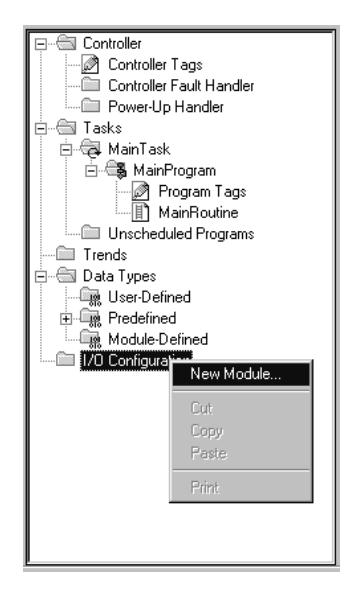

This action opens the following dialog box.

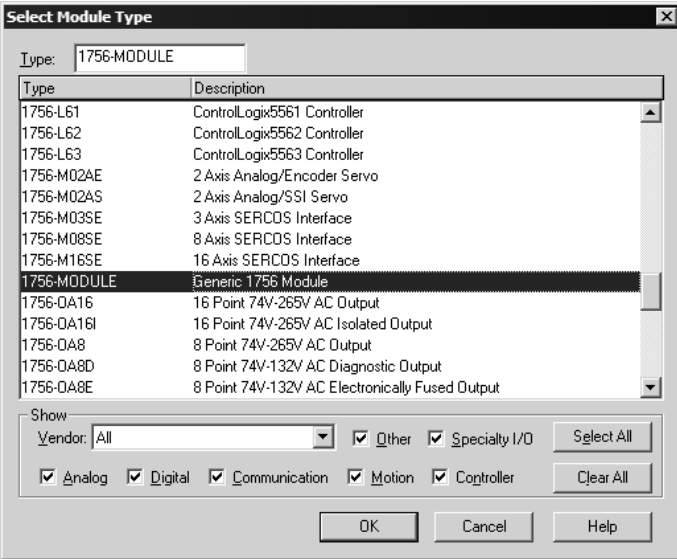

Select the 1756-Module (Generic 1756 Module) from the list and click OK. The following dialog box will be displayed.

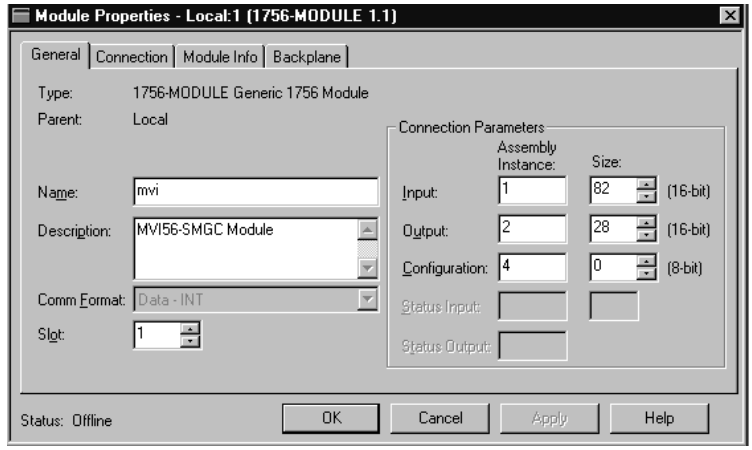

Fill in the dialog box as shown adjusting the Name, Description and Slot options for your application. You must select the **Comm Format** as **Data - INT** in the dialog box. Failure to set the **Assembly Instance** and **Size** values correctly will result in a module that will not communicate over the backplane of the ControlLogix rack. Click Next to display the next dialog box.

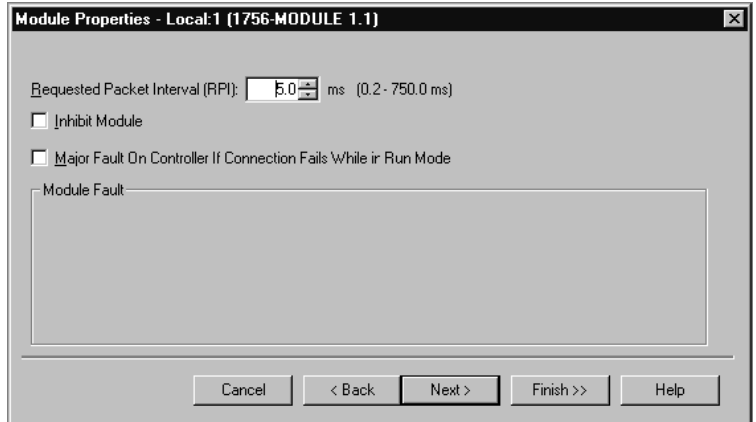

Select the Request Packet Interval value for scanning the I/O on the module. This value represents the minimum frequency that the module will handle scheduled events. This value should not be set to less than 1 millisecond. Values between 1 and 10 milliseconds should work with most applications.

After completing the module setup, the Controller Organization window will display the module's presence. The data required for the module will be defined to the application, and objects will be allocated in the Controller Tags data area. An example of the Controller Organization window is shown below.

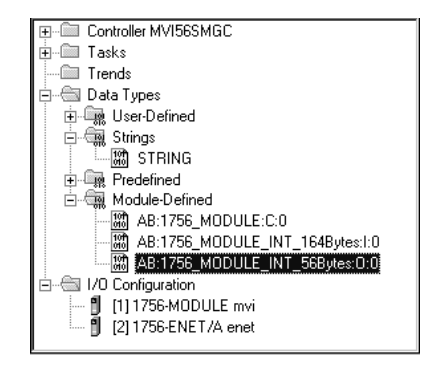

The next step in the module's setup is to define the User Defined Data Types to be used with the module. Copy these data types from the example ladder logic if you are not using the example. They will be defined if you are starting from the example ladder logic. The Controller Organization window should display the User Defined Data Types shown below:

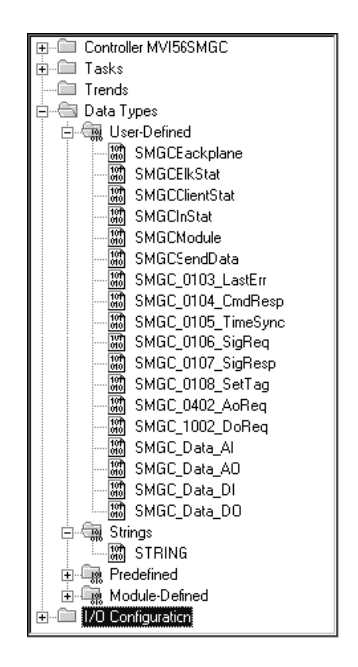

The next step in module setup is to define the data tags to be used to interface with the module and the ladder logic. Open the Controller Tags Edit Tags dialog box and enter the values shown in the following example. The MVI56-SMGC module is defined in the example as SMGC and has a type of SMGCModule. The tag name can be set to any valid tag name desired. When using the example ladder logic, this step has already been performed.

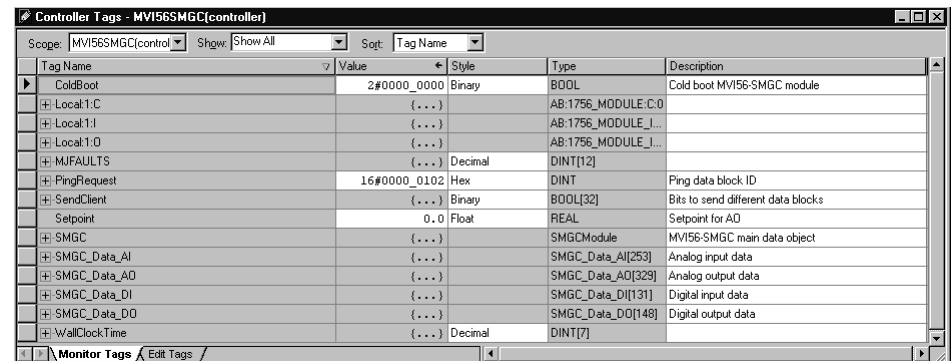

The last step in the module setup is to add the ladder logic. If the example ladder logic is used, adjust the ladder to fit the application. When the ladder example is not used, copy the ladder logic shown in the Controller Organization window below to the application.

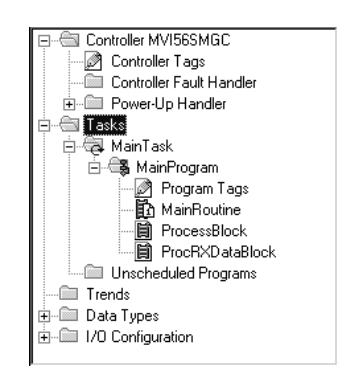

It is now time to edit the SMGC.CFG file to set up the module for the specific application. Refer to the Configuration File section of this document. Additionally, you must edit the WATTCP.CFG file to match the network settings required for your application. This file contains the IP address to be used by the module on the network. It also contains the IP address of the gateway to utilize on the network. The module is now set up and ready to be used with your application. Insert the module in the rack and attach the serial communication cable to the debug/configuration port and the Ethernet port to a hub.

Download the new application to the controller and place the processor in run mode. Download the new SMGC.CFG and WATTCP.CFG files to the processor using the debug/configuration port. If all the configuration parameters are set correctly and the module is attached to an Ethernet network, the module's Application LED (APP LED) should remain off and the backplane activity LED (BP ACT) should blink rapidly. Refer to the Trouble Shooting section if you encounter errors. Attach a computer or terminal to Port 1 on the module and look at the status of the module using the Configuration/Debug Menu in the module.

## <span id="page-23-0"></span>**2.3 Modifying the Configuration File**

In order for the module to operate, a configuration file (SMGC.CFG) is required. This configuration file contains information to set the data transfer characteristics between the module and the processor, to configure the communication ports, to establish the SMGC protocol parameters and to define the databases required to hold the protocol data sets. Each parameter in the file must be set carefully in order for the application to be implemented successfully.

<span id="page-23-1"></span>The configuration file is separated into sections with topic header names enclosed in the **[ ]** characters. The configuration file consists of the following topics:

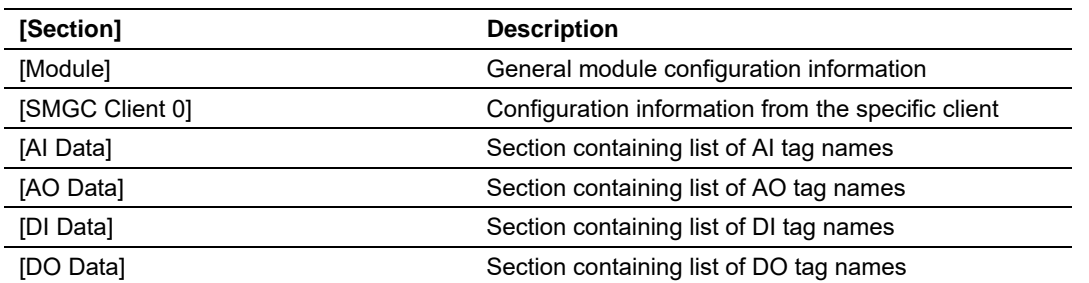

After each section header, the file contains a set of parameters. Unique labels are used under each section to specify a parameter. Each label in the file must be entered exactly as shown in the file for the parameter to be identified by the program. If the module is not considering a parameter, look at the label for the data item. Each parameter's value is separated from the label with the '**:**' character. This character is used by the program to delimit the position in the data record where to start reading data. All data for a parameter must be placed after the '**:**' character. For numeric parameter values any text located after the value will not be used. There must be at least one space character between the end of the parameter value and the following text. The following is an example of a parameter entry:

Module Name : MVI56-SMGC Communication Module

The parameter label is "Module Name" and the parameter value is "MVI56- SMGC Communication Module". The characters after the parameter value are ignored and are used for internal documentation of the configuration file.

Any record that begins with the '**#**' character is considered to be a comment record. These records can be placed anywhere in the file as long as the '**#'** character is found in the first column of the line. These lines are ignored in the file and can be used to provide documentation within the configuration file. Liberal use of comments within the file can ease the use and interpretation of the data in the file.

The database definition sections in the database are formatted differently than the other sections. These sections contain lists of parameters to be used with each point in the database. Each list of points in begins with the label **START** and ends when the number of points specified for the data type is reached or when the **END** label is reached. When entering the point list data, make certain that the first character in each line is left blank. The point number should never be present as the first character in the line it should be a space or tab character.

**Important notes to consider when editing the sample configuration file:** 

- Comments within the file are preceded by the pound  $(\#)$  sign. Any text on a line that occurs after the # character will be ignored.
- Do not use tabs or other non-printing characters instead of spaces to separate parameters (spacebar).
- Parameter names must begin in the first column of a line, and may not be preceded with a space (spacebar) or other non-printing character.

# <span id="page-25-0"></span>*2.3.1 [Module]*

This section of the file describes the database setup and module level parameters.

```
# 
[Module] 
Module Name : MVI56-SMGC Communication Module Test 
Password :
```
#### *Module Name*

#### 0 to 80 characters

This parameter is used to assign a name to the module that can be viewed using the configuration/debug port. It can be used to identify the module and the configuration file.

## *Password*

Up to 20 chars

This parameter is used to set the password for the module. If the parameter is not set, the module will not be password protected. If a password is present, it will be required for FTP access. The module interprets the password as a casesensitive string. Do not include spaces or special characters in the password. Only alpha and numeric characters should be used.

# <span id="page-25-1"></span>*2.3.2 [SMGC Client 0]*

This section is used to define the single client present in the module. The Server IP Address must be set to match the unit the client will connect.

```
# 
[SMGC Client 0] 
Server IP Address : 140.140.0.2
Service Port Number : 1201 #TCP port for this service on SM-TEM module 
Connection Timeout : 30000 #0=no timeout, else # of mSec before disconnect
```
## *Server IP Address*

Up to 20 Chars.

This parameter is used to specify the IP address in dotted notation (for example, 192.168.0.100) of the server to interface with. If this parameter is set incorrectly, the client will never connect to the server and no communications will be possible.

## *Service Port Number*

## 1 to 65535

This parameter sets the TCP/IP service port on the server to connect to. If this parameter is set incorrectly, the client will never connect to the server and no communications will be possible.

#### *Connection Timeout*

0 or 5000 to 65535

This parameter specifies the number of milliseconds the client will permit the socket to be inactive after a connection is made before closing the socket. This timeout period is reset on each read or write packet. If the parameter is set to 0, the connection will not timeout.

## <span id="page-26-0"></span>*2.3.3 [AI Data]*

These indexes are fixed in the module and cannot be changed by the user. They represent the starting tag index value for each data type to be used with the tags provided in the configuration

```
# 
# AI First Index : 5000 
# DI First Index : 10000 
# AO First Index : 15000 
# DO First Index : 20000 
#
```
The following sections contain the tag descriptors for each of the four data types used by the protocol. The number of tags is determined by the number of entries under each section. Each list is read until the #, [ or space character is present in the first column of each list. The tag index used by the protocol is determined by the first index for the data type and the position of the tag in the list. For example, the first AI tag will be assigned the tag index 5000. The second AI tag will be assigned the tag index of 5001.

The following is a list of all the analog input tags.

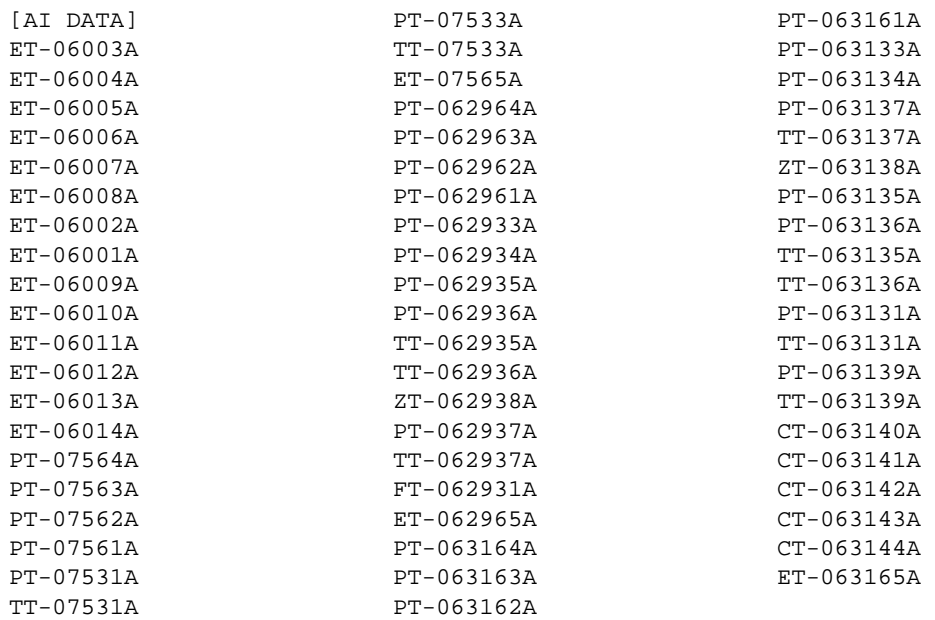

# <span id="page-27-0"></span>*2.3.4 [AO Data]*

The following is a list of all the analog output tags.

[AO DATA] HCV-062917A HCV-063117A

# <span id="page-27-1"></span>*2.3.5 [DI Data]*

The following is a list of all the digital input tags.

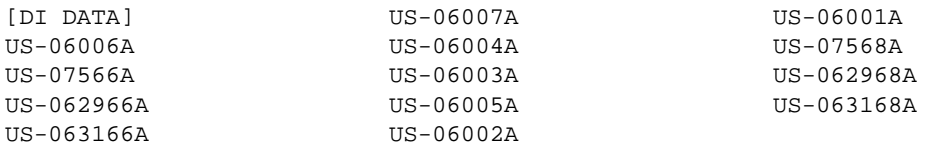

# <span id="page-27-2"></span>*2.3.6 [DO Data]*

The following is a list of all the digital output tags.

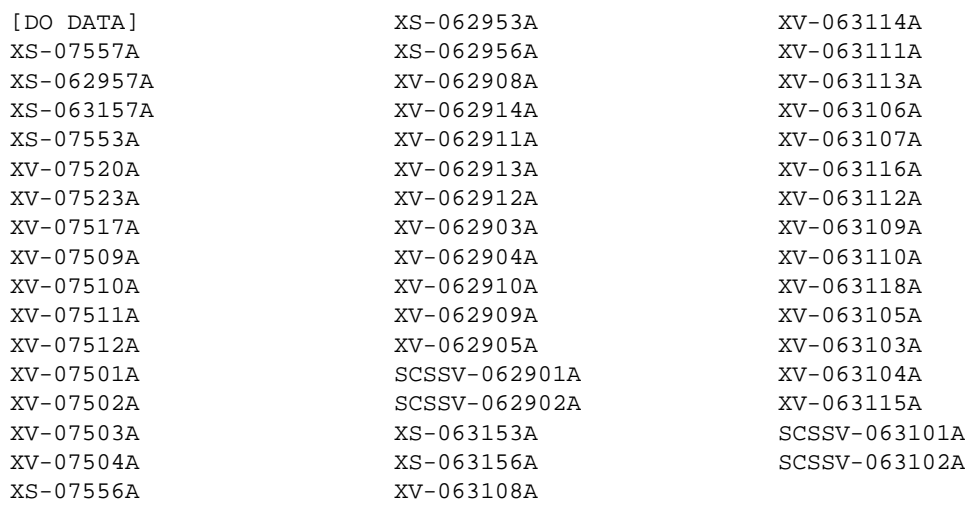

## **2.4 Uploading and Downloading the Configuration File**

<span id="page-27-4"></span><span id="page-27-3"></span>ProSoft modules are shipped with a pre-loaded configuration file. In order to edit this file, you must transfer the file from the module to your PC. After editing, you must transfer the file back to the module.

This section describes these procedures.

**Important:** The illustrations of configuration/debug menus in this section are intended as a general guide, and may not exactly match the configuration/debug menus in your own module. For specific information about the configuration/debug menus in your module, refer to The Configuration/Debug Menu (page [45\).](#page-44-2)

## <span id="page-28-0"></span>*2.4.1 Required Hardware*

You can connect directly from your computer's serial port to the serial port on the module to view configuration information, perform maintenance, and send (upload) or receive (download) configuration files.

ProSoft Technology recommends the following minimum hardware to connect your computer to the module:

- 80486 based processor (Pentium preferred)<br>■ 1 megabyte of memory
- 1 megabyte of memory
- At least one UART hardware-based serial communications port available. USB-based virtual UART systems (USB to serial port adapters) often do not function reliably, especially during binary file transfers, such as when uploading/downloading configuration files or module firmware upgrades.
- A null modem serial cable.

## <span id="page-28-1"></span>*2.4.2 Required Software*

In order to send and receive data over the serial port (COM port) on your computer to the module, you must use a communication program (terminal emulator).

A simple communication program called HyperTerminal is pre-installed with recent versions of Microsoft Windows operating systems. If you are connecting from a machine running DOS, you must obtain and install a compatible communication program. The following table lists communication programs that have been tested by ProSoft Technology.

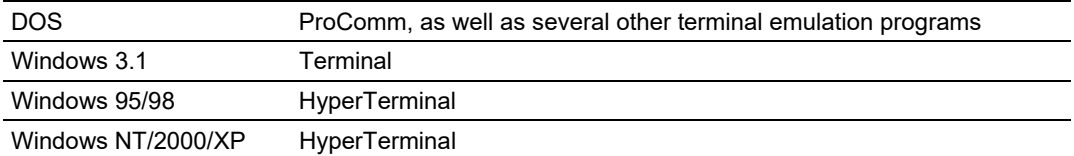

The module uses the Ymodem file transfer protocol to send (upload) and receive (download) configuration files from your module. If you use a communication program that is not on the list above, please be sure that it supports Ymodem file transfers.

## <span id="page-29-0"></span>*2.4.3 Transferring the Configuration File to Your PC*

**1** Connect your PC to the Configuration/Debug port of the module using a terminal program such as HyperTerminal. Press **[?]** to display the main menu.

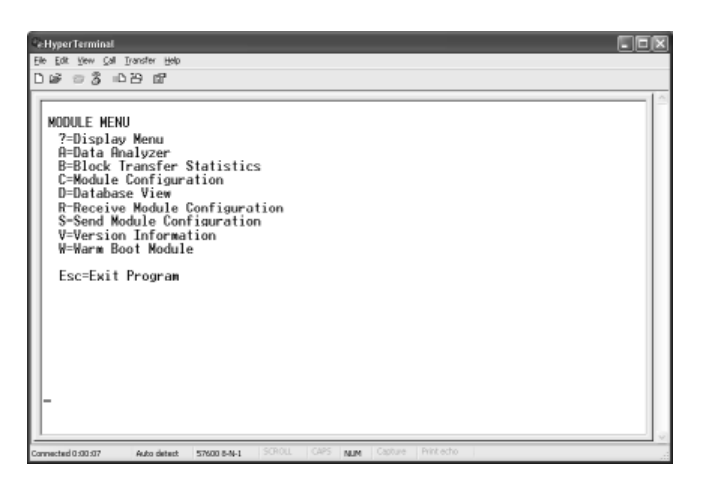

**2** From the **Transfer** menu in HyperTerminal, select **Receive File**.

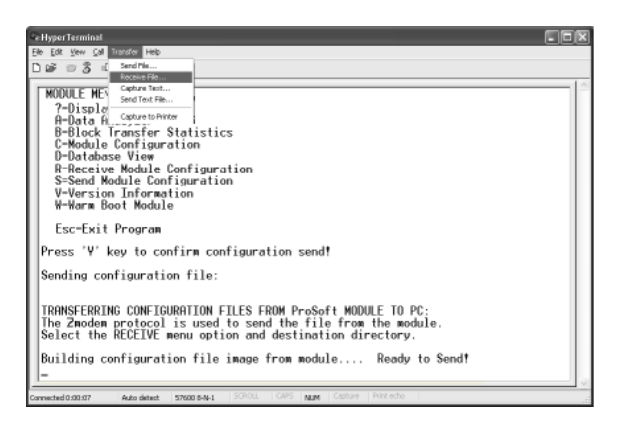

**3** In the Receive File dialog box, browse to the location on your PC where the configuration file should be stored, and select Zmodem (or Zmodem with Crash Recovery) as the receiving protocol.

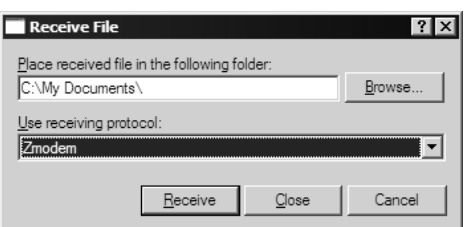

When you have completed your selections, click Close.

**4** Press **[S]** (Send Module Configuration), and then press **[Y]** to confirm the transfer.

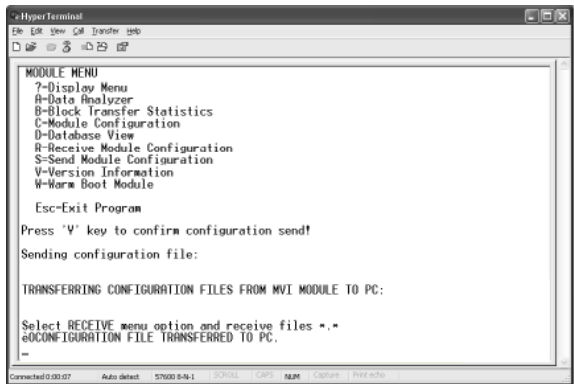

The file transfer will then begin automatically, using the protocol and location you specified in Step 3.

When the configuration file has been transferred to your PC, the dialog box will indicate that the transfer is complete.

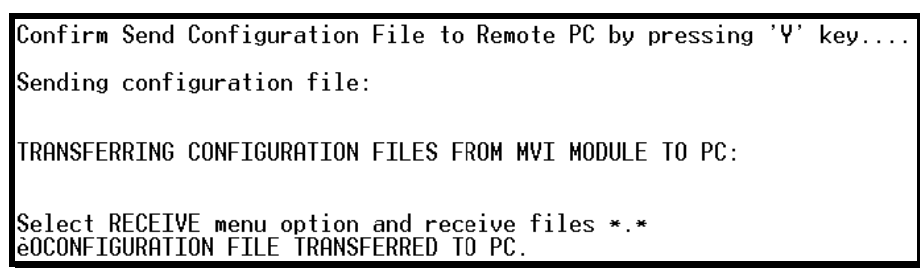

The configuration file is now on your PC at the location you specified.

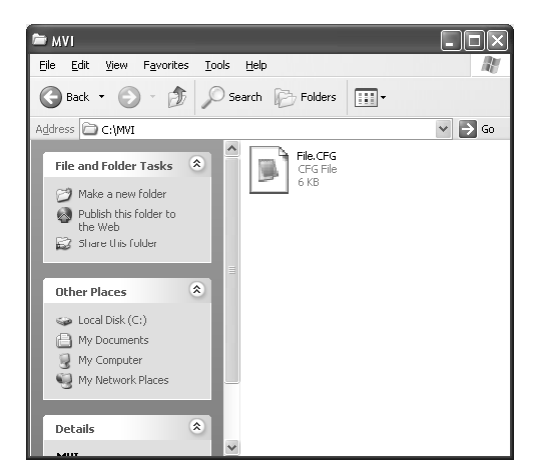

**5** You can now open and edit the file in a text editor such as Notepad. When you have finished editing the file, save it and close Notepad.

## <span id="page-31-0"></span>*2.4.4 Transferring the Configuration File to the Module*

Perform the following steps to transfer a configuration file from your PC to the module.

**1** Connect your PC to the Configuration/Debug port of the module using a terminal program such as HyperTerminal. Press **[?]** to display the main menu.

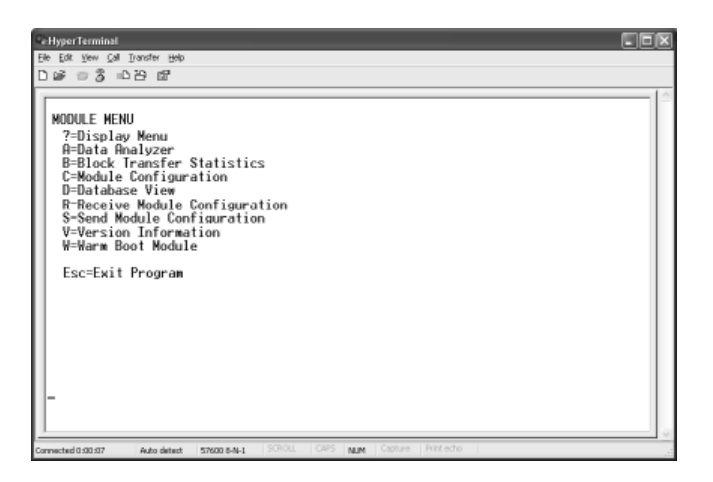

**2** Press **[R]** (Receive Module Configuration). The message "Press Y key to confirm configuration receive!" is displayed at the bottom of the screen.

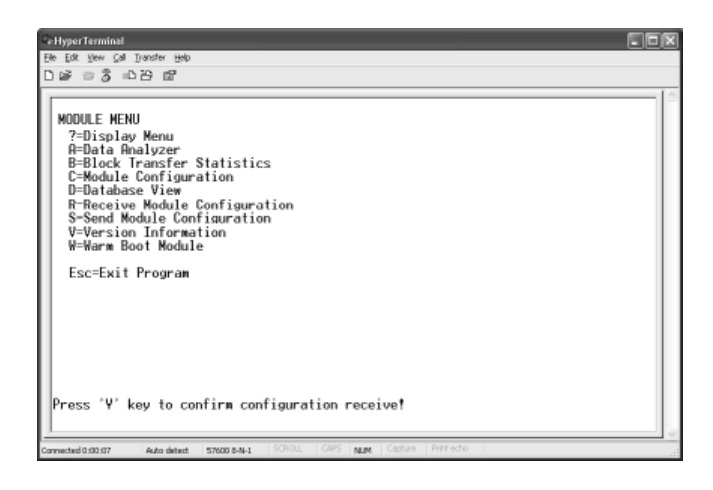

**3** Press **[Y]**. The screen now indicates that the PC is ready to send.

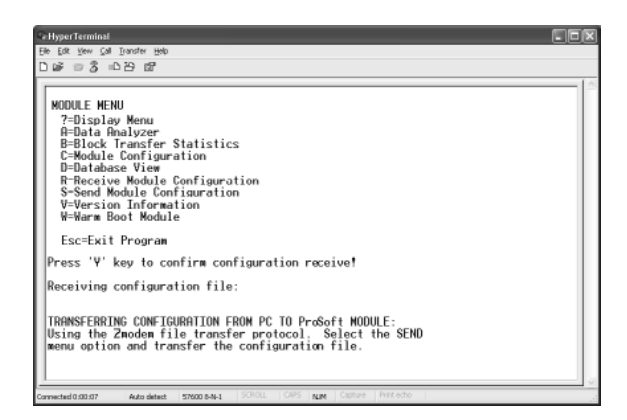

**4** From the **Transfer** menu in HyperTerminal, select **Send File**.

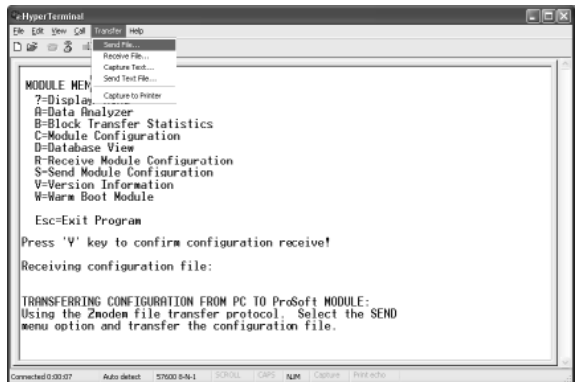

The Send File dialog appears.

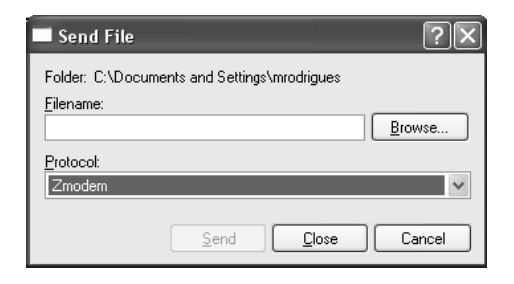

**5** Use the Browse button to locate the configuration file your computer.

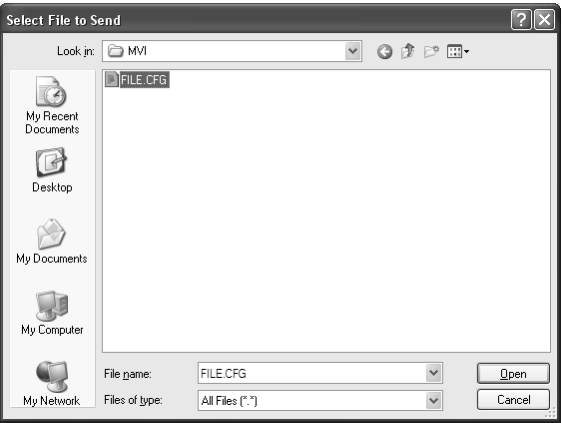

**Note:** This procedure assumes that you are uploading a newly edited configuration file from your PC to the module. However, configuration files are also available on the ProSoft Technology web site: www.prosoft-technology.com.

- **6** Select Zmodem as the protocol.
- **7** Click the Send button. This action opens the Zmodem File Send dialog box.

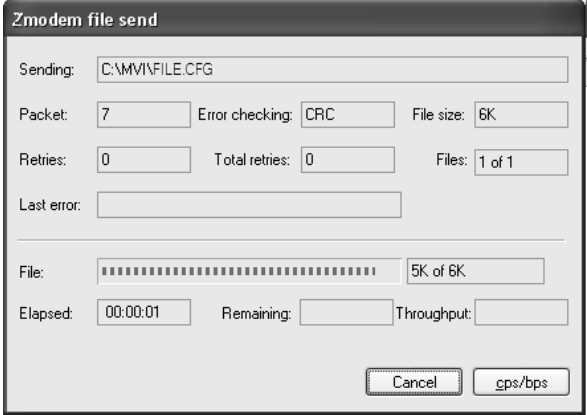

When the upload is complete, the screen indicates that the module has reloaded program values and displays information about the module.

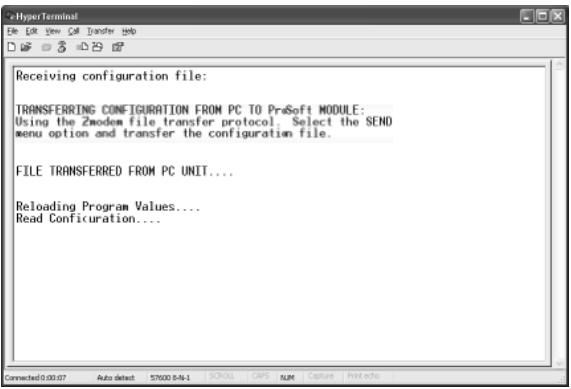

**8** Your module now contains the new configuration.

#### **2.5 IP Address**

<span id="page-34-0"></span>In addition to the SMGC.CFG, the MVI56-SMGC module requires a second configuration file that identifies its Ethernet configuration. Without this configuration file, the module will not communicate properly on the network.

This file contains the Ethernet address information to be used by the module and may be transferred to and from the module from the **Network** command available on the debug port of the module. Please consult your network administrator for the correct settings for your network before placing this or any other Ethernet TCP/IP device upon your network.

**Important:** If the field "my ip" does not exist, or if the wattcp.cfg file is corrupted or does not exist, the module will not function.

#### ¾ *To set the Module's IP Address*

- **1** Locate the sample configuration files for your module.
- **2** Copy the configuration files and ladder to a location on your PC's hard drive. We recommend C:\temp.
- **3** After you move the files, right-click on each of the files, choose Properties, and clear the READ ONLY check box.
- **4** Start Notepad.exe, or any other editor that can save plain text files.
- **5** Open the file WATTCP.CFG. The following example shows the contents of a typical WATTCP.CFG file.

```
# ProSoft Technology 
# Default private class 3 address 
my_ip=192.168.0.100
```

```
# Default class 3 network mask 
netmask=255.255.255.0
```
# The gateway I wish to use gateway=192.168.0.1,192.168.0.0,255.255.255.0

**6** Edit the file, using the IP addresses supplied by your network administrator.

**Important:** The module does not support DHCP (Dynamic Host Configuration Protocol) for obtaining an IP address from a server. This module must have its own static IP address that does not duplicate the IP address of any other device on the Ethernet network.

**7** Save the file as WATTCP.CFG. You must now transfer the file to the module. Refer to Transferring WATTCP.CFG to the module (page [32,](#page-31-0) page [51\)](#page-50-1) for the correct procedure.

#### **2.6 Module Data**

<span id="page-35-0"></span>All data related to the MVI56-SMGC is stored in a user defined data types. An instance of the data types is required before the module can be used. This is accomplished by declaring a variable of the data type in the Controller Tags Edit Tags dialog box. Each of these object types is discussed in the following topics of the document.

#### <span id="page-35-1"></span>*2.6.1 Main Data Object (SMGCModule)*

The SMGCModule object contains most of the data members and objects required by the MVI56-SMGC module. An instance of this object should be declared in the controller tags of the processor. The following figure displays this object:

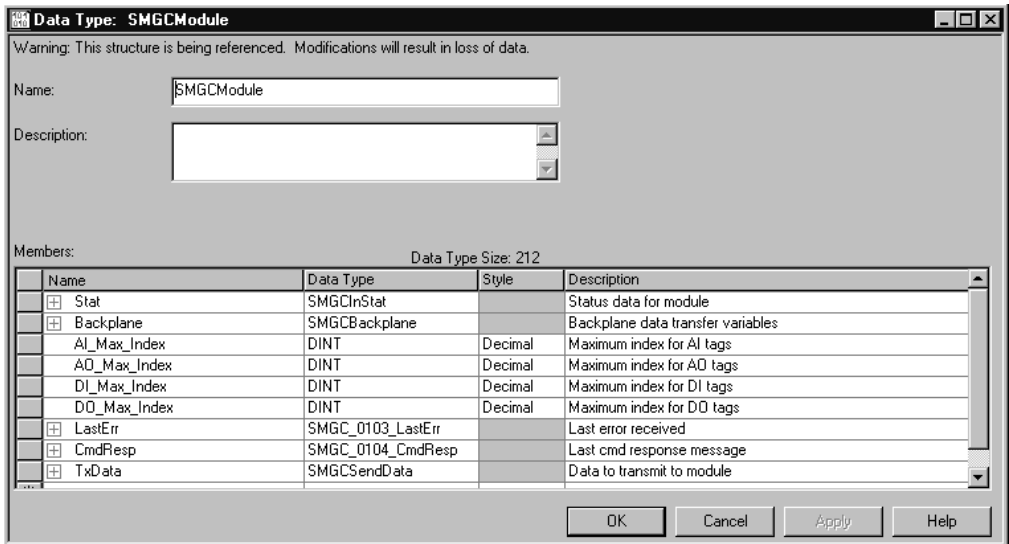

The members of this object are discussed in the following topics.
## *Status Object (SMGCInStat)*

This object views the status of the module. The **SMGCInStat** object shown below is updated each time a read block is received by the processor. Use this data to monitor the state of the module at a "real-time rate".

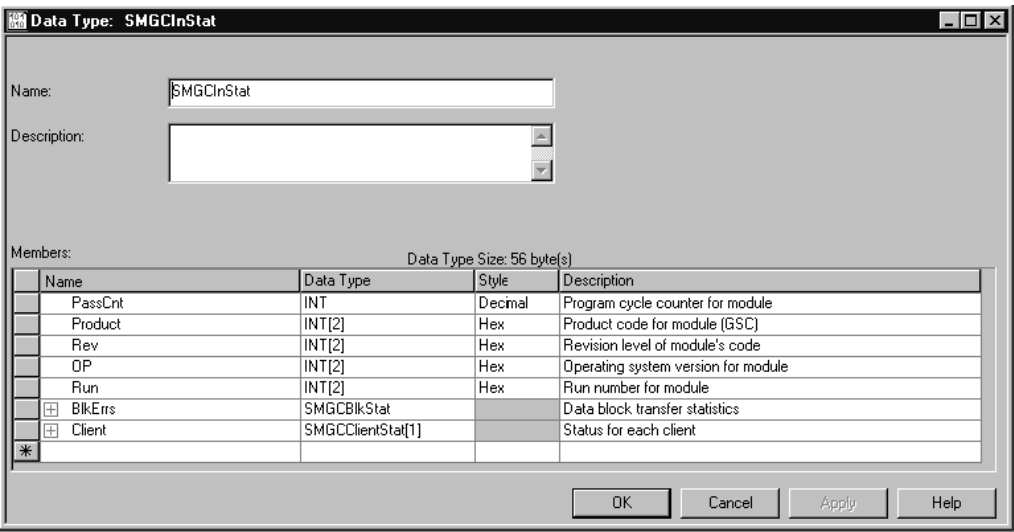

Within the SMGCInStat objects are objects containing the status information for the block transfer process and the client. Refer to MVI56-SMGC Status Data Area (page [79\)](#page-78-0) for a complete listing of the data stored in this object.

## *Backplane Variables (SMGCBackplane)*

The SMGCBackplane object stores all the variables required for the data transfer operation between the module and the controller. The LastRead data member is used as the handshaking byte to indicate the arrival of new data from the module. The structure of this object is shown in the following illustration:

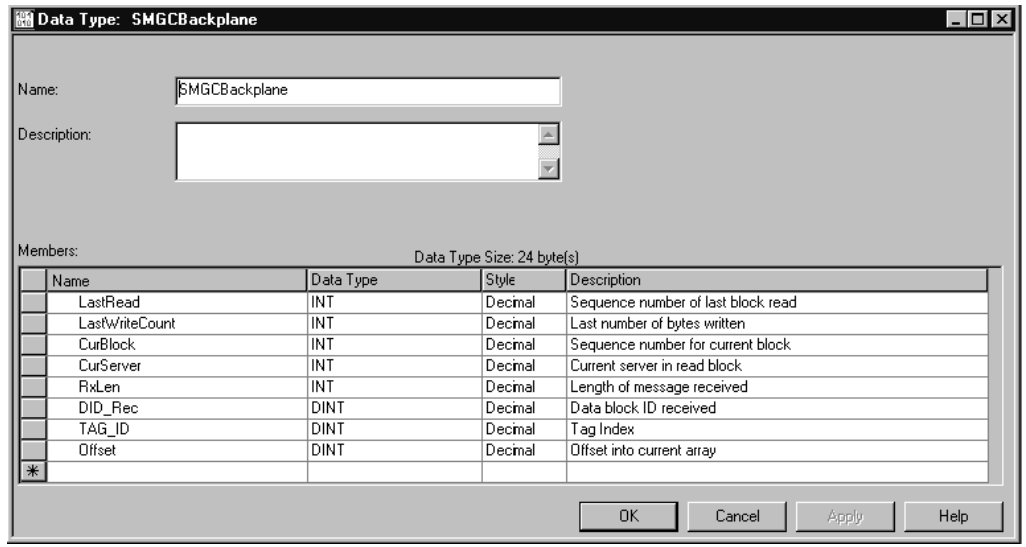

ProSoft Technology, Inc. **ProSoft Technology, Inc.** ProSoft Technology, Inc.

The other members of the object are utilized in the ladder logic to assist in the data transfer operation.

## *Last Error Data (SMGC\_0103\_LastErr)*

The SMGC\_0103\_LastErr object stores the information received in the last error block received from the server. When this block is received, ladder logic copies the information into this object. The structure of the object is shown in the following screen:

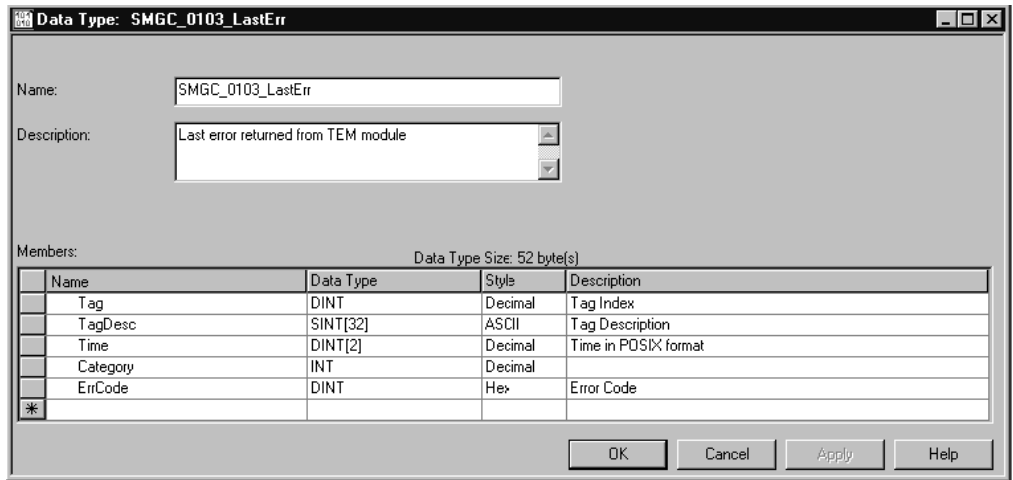

# *Command Response Data (SMGC\_0104\_CmdResp)*

The SMGC 0104 CmdResp object stores the information received in the last command response block from the server. The structure of this block is shown in the following illustration:

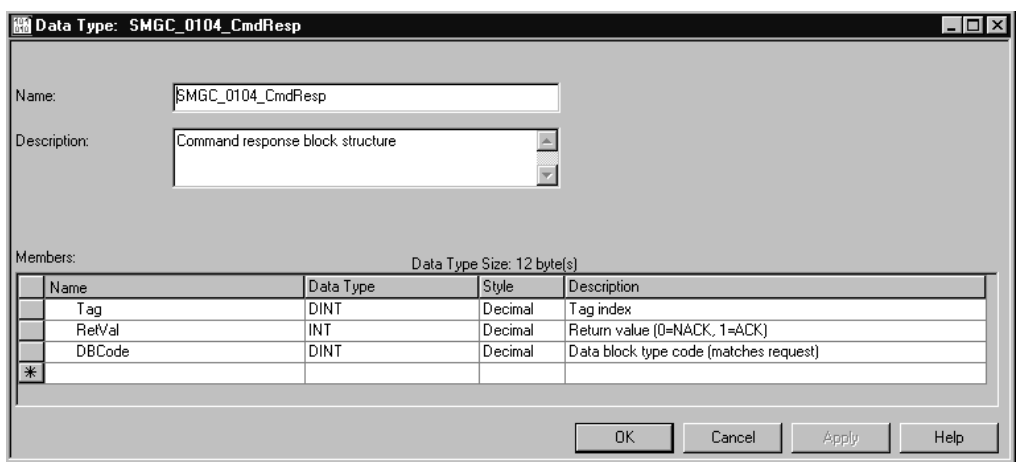

## *Transmit Data (SMGCSendData)*

The SMGCSendData object is utilized to build messages to send to the module that will be sent to the server. The structure of this object is such that the data can be directly copied into a write block built for the module. The structure of this object is shown in the following screen:

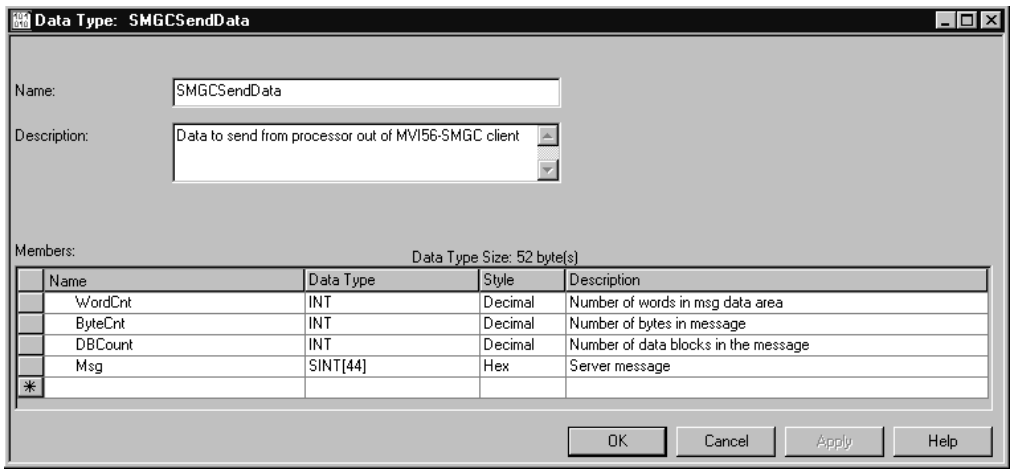

## *Other support objects*

Other support objects are defined in the main data object for the module to hold the size information for each of the data types used in the SMGC protocol. The following table defines these members:

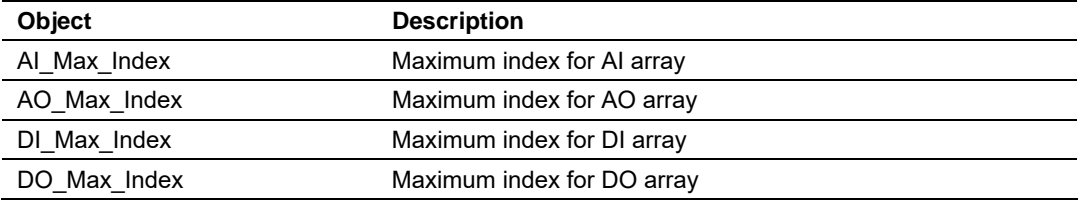

Tag index values are assigned to work with the member values set in the object and greatly simplify the ladder logic. For example, analog input points in the server are defined with the following tag index values: 5000 to 9999. For example, the analog input data can be set up as an array of 100 analog points (AI Max Index = 100) with tag indexes assigned 5000 to 5099. These data are stored in an array of type SMGC\_Data\_AI with array indices of [0] to [99]. The start tag index (fixed for the specific data type) can be used to determine the offset into an array based on the tag index received in a data block from the server and the maximum index can be used to check its validity.

# *2.6.2 Database Values*

The data values received from the server (response data) and control data sent to the server (request data) are stored in arrays. There is a separate array set up for each of the four data types utilized by the SMGC protocol. Make certain the size of each array is as large as or larger than the value set for the associated xx\_Max\_Index member.

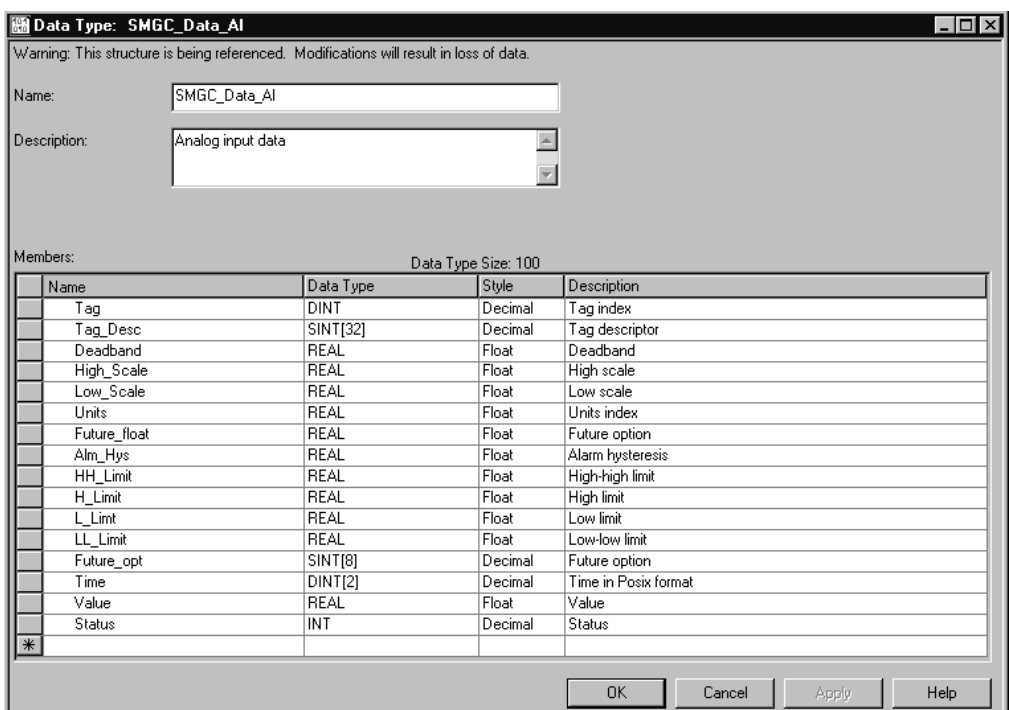

Data for analog inputs is stored in the following data type:

Data for the analog outputs is stored in the following data type:

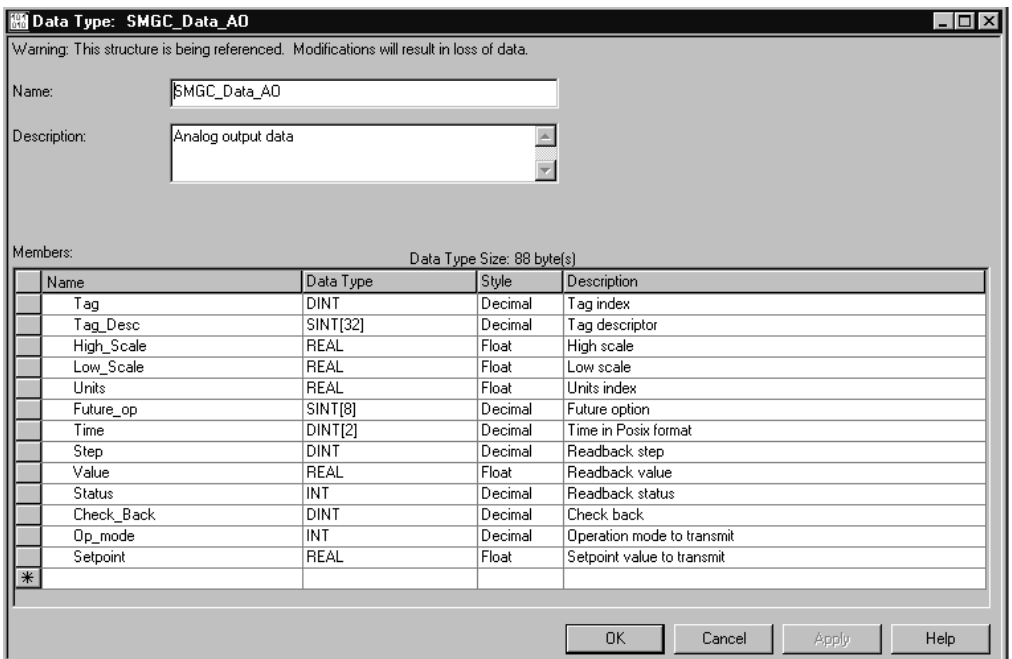

Data for the digital inputs is stored in the following data type:

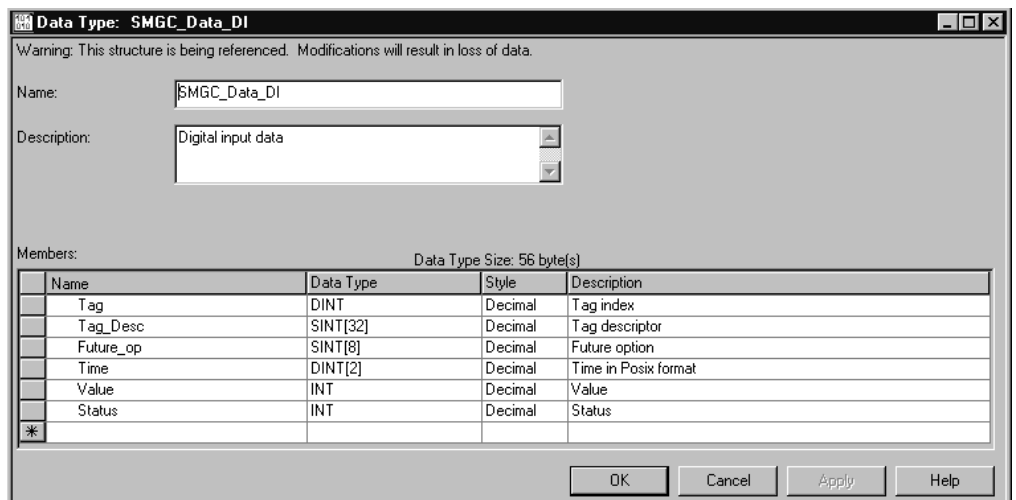

Data for the digital outputs is stored in the following data types:

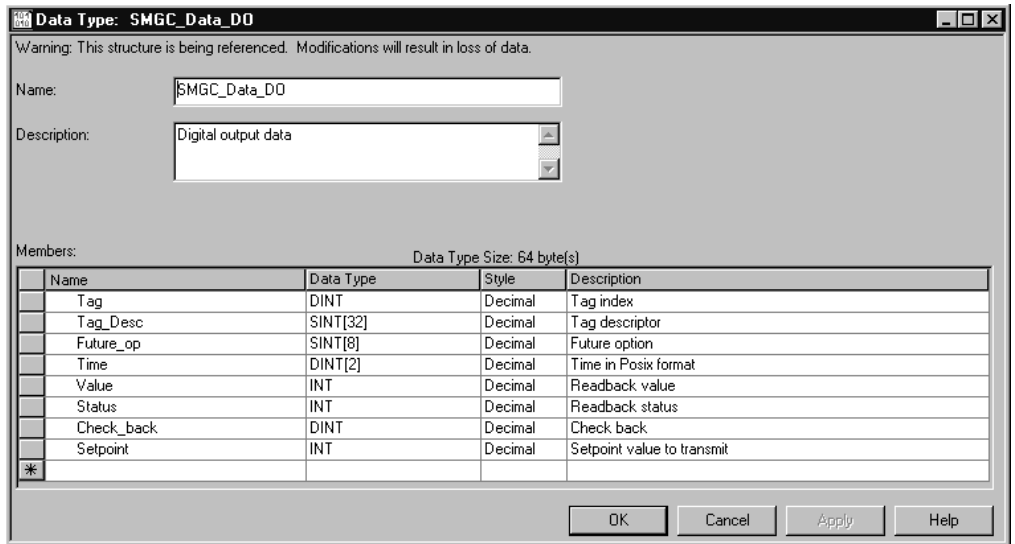

# *2.6.3 Helper Objects*

Other data types can be defined in the ladder logic to help build request messages or to help parse response messages. Because the MVI56-SMGC application is written to interface to all SMGC protocol servers with any configuration, it is the responsibility of the application engineer to construct the other data types required for their application. The sample ladder logic contains examples of such structures. Refer to the SMGC protocol specification for a complete understanding of each data block that can be transmitted by the protocol.

# **3 Ladder Logic**

Ladder logic is required for application of the MVI56-SMGC module. Tasks that must be handled by the ladder logic are module data transfer, special block handling and status data receipt. Additionally, a power-up handler may be needed to handle the initialization of the module's data and to clear any processor fault conditions.

The sample ladder logic is extensively commented, to provide information on the purpose and function of each rung. For most applications, the sample ladder will work without modification.

# **4 Diagnostics and Troubleshooting - MVI & PTQ**

## *In This Chapter*

- ¾ [Reading Status Data From the Module](#page-44-0) .................................. [45](#page-44-0)
- ¾ [LED Status Indicators .](#page-51-0)........................................................... [52](#page-51-0)

The module provides information on diagnostics and troubleshooting in the following forms:

- Status data values are transferred from the module to the processor.
- Data contained in the module can be viewed through the Configuration/Debug port attached to a terminal emulator.
- LED status indicators on the front of the module provide information on the module's status.

# **4.1 Reading Status Data From the Module**

<span id="page-44-0"></span>The MVI56-SMGC module returns a status data set to the ControlLogix processor in each read block. This data is transferred to the ControlLogix processor continuously with each read block.

The Configuration/Debug port provides the following functionality:

- **Full view of the module's configuration data**
- **View of the module's status data**
- **Version Information**
- Control over the module (warm boot and cold boot)
- **Facility to upload and download the module's configuration file**

# *4.1.1 The Configuration/Debug Menu*

The Configuration and Debug menu for this module is arranged as a tree structure, with the Main Menu at the top of the tree, and one or more sub-menus for each menu command. The first menu you see when you connect to the module is the Main menu.

Because this is a text-based menu system, you enter commands by typing the command letter from your computer keyboard in the terminal application (for example, HyperTerminal). The module does not respond to mouse movements or clicks. The command executes as soon as you press the command letter you do not need to press **[Enter]**. When you type a command letter, a new screen will be displayed in your terminal application.

## *Navigation*

All of the sub-menus for this module contain commands to redisplay the menu or return to the previous menu. You can always return from a sub-menu to the next higher menu by pressing **[M]** on your keyboard.

The organization of the menu structure is represented in simplified form in the following illustration:

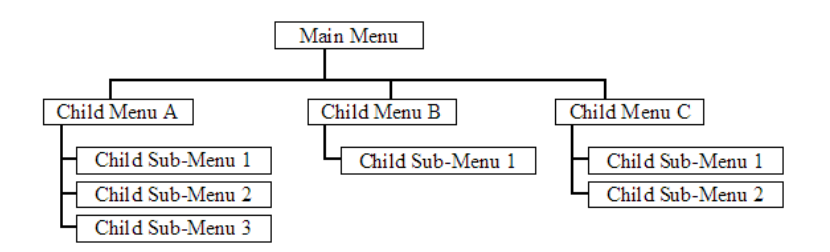

The remainder of this section shows you the menus available for this module, and briefly discusses the commands available to you.

#### *Keystrokes*

The keyboard commands on these menus are almost always non-case sensitive. You can enter most commands in lower case or capital letters.

The menus use a few special characters (**[?]**, **[-]**, **[+]**, **[@]**) that must be entered exactly as shown. Some of these characters will require you to use the **[Shift]**, **[Ctrl]** or **[Alt]** keys to enter them correctly. For example, on US English keyboards, enter the **[?]** command as **[Shift][/]**.

Also, take care to distinguish capital letter **[I]** from lower case letter **[l]** (L) and number **[1]**; likewise for capital letter **[O]** and number **[0]**. Although these characters look nearly the same on the screen, they perform different actions on the module.

# *4.1.2 Required Hardware*

You can connect directly from your computer's serial port to the serial port on the module to view configuration information, perform maintenance, and send (upload) or receive (download) configuration files.

ProSoft Technology recommends the following minimum hardware to connect your computer to the module:

- 80486 based processor (Pentium preferred)
- **1** megabyte of memory
- At least one UART hardware-based serial communications port available. USB-based virtual UART systems (USB to serial port adapters) often do not function reliably, especially during binary file transfers, such as when uploading/downloading configuration files or module firmware upgrades.
- A null modem serial cable.

# *4.1.3 Required Software*

In order to send and receive data over the serial port (COM port) on your computer to the module, you must use a communication program (terminal emulator).

A simple communication program called HyperTerminal is pre-installed with recent versions of Microsoft Windows operating systems. If you are connecting from a machine running DOS, you must obtain and install a compatible communication program. The following table lists communication programs that have been tested by ProSoft Technology.

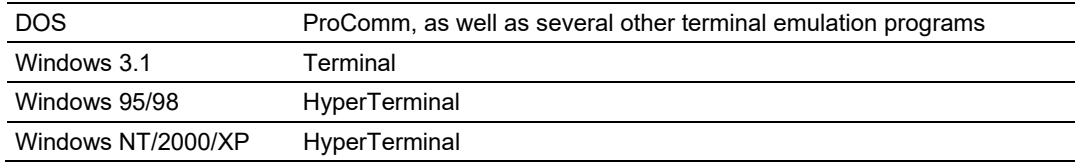

The module uses the Ymodem file transfer protocol to send (upload) and receive (download) configuration files from your module. If you use a communication program that is not on the list above, please be sure that it supports Ymodem file transfers.

# *4.1.4 Using the Configuration/Debug Port*

To connect to the module's Configuration/Debug port:

- **1** Connect your computer to the module's port using a null modem cable.
- **2** Start the communication program on your computer and configure the communication parameters with the following settings:

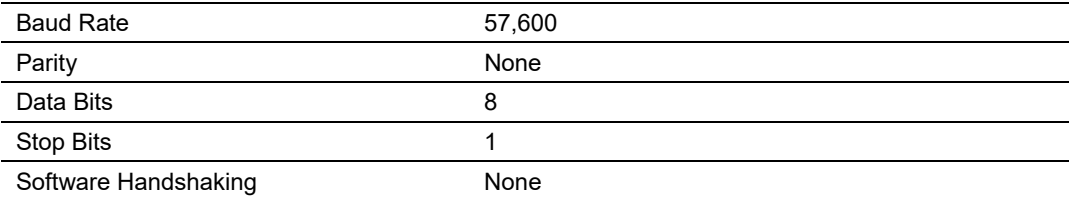

**3** Open the connection. When you are connected, press the **[?]** key on your keyboard. If the system is set up properly, you will see a menu with the module name followed by a list of letters and the commands associated with them.

If there is no response from the module, follow these steps:

- **1** Verify that the null modem cable is connected properly between your computer's serial port and the module. A regular serial cable will not work.
- **2** Verify that RSLinx is not controlling the COM port. Refer to Disabling the RSLinx Driver for the Com Port on the PC (page [77\).](#page-76-0)
- **3** Verify that your communication software is using the correct settings for baud rate, parity and handshaking.
- **4** On computers with more than one serial port, verify that your communication program is connected to the same port that is connected to the module.

If you are still not able to establish a connection, you can contact ProSoft Technology Technical Support for further assistance.

# *4.1.5 Main Menu*

When you first connect to the module from your computer, your terminal screen will be blank. To activate the main menu, press the [?] key on your computer's keyboard. If the module is connected properly, the following menu will appear on your terminal screen:

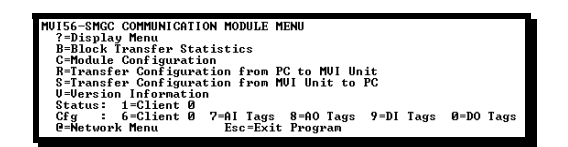

**Caution:** Some of the commands available to you from this menu are designed for advanced debugging and system testing only, and can cause the module to stop communicating with the processor or with other devices, resulting in potential data loss or other failures. Only use these commands if you are specifically directed to do so by ProSoft Technology Technical Support staff. Some of these command keys are not listed on the menu, but are active nevertheless. Please be careful when pressing keys so that you do not accidentally execute an unwanted command.

## *Viewing Block Transfer Statistics*

Press **[B]** from the Main Menu to view the Block Transfer Statistics screen.

Use this command to display the configuration and statistics of the backplane data transfer operations between the module and the processor. The information on this screen can help determine if there are communication problems between the processor and the module.

**Tip:** To determine the number of blocks transferred each second, mark the numbers displayed at a specific time. Then some seconds later activate the command again. Subtract the previous numbers from the current numbers and divide by the quantity of seconds passed between the two readings.

# *Viewing Module Configuration*

Press **[C]** to view the Module Configuration screen.

Use this command to display the current configuration and statistics for the module.

# *Transferring the Configuration File from PC to MVI56 module*

Press **[R]** to send (upload) the configuration file from your PC to the module and store the file on the module's Compact Flash Disk.

Press **[Y]** to confirm the file transfer, and then follow the instructions on the terminal screen to complete the file transfer process.

After the file has been successfully downloaded, the module will restart the program and load the new configuration information. Review the new configuration using menu commands **[6]** and **[0]** to be certain the module is configured correctly.

## *Transferring the Configuration File from MVI56 module to PC*

Press **[S]** to receive (download) the configuration file from the module to your PC.

Press **[Y]** to confirm the file transfer, and then follow the instructions on the terminal screen to complete the file transfer process.

After the file has been successfully downloaded, you can open and edit the file to change the module's configuration.

#### *Viewing Version Information*

Press **[V]** to view Version information for the module.

Use this command to view the current version of the software for the module, as well as other important values. You may be asked to provide this information when calling for technical support on the product.

Values at the bottom of the display are important in determining module operation. The Program Scan Counter value is incremented each time a module's program cycle is complete.

**Tip:** Repeat this command at one-second intervals to determine the frequency of program execution.

#### *Viewing Port Communication Status*

Press **[1]** from the Main Menu to view the port communication status for the application port.

Use this command to view communication status and statistics for the selected port. This information can be informative when trouble-shooting communication problems.

#### *Viewing Port Configuration*

Press **[6]** from the Main Menu to view configuration information for the application port.

Use this command to display detailed configuration information for the port.

# *7, 8, 9, 0 = xx Tags*

These options display the tags configured for the associated data points. Select the '**?**' key to display the menu associated with the option. After selecting the '**S**' option, the following will be displayed:

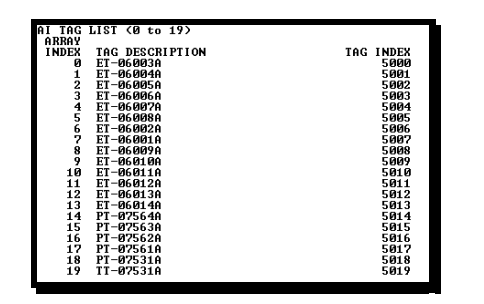

# *Opening the Network Menu*

Press **[@]** to open the network menu. The network menu allows you to send, receive and view the WATTCP.CFG file that contains the IP, gateway and other network specification information. You can find more information about the commands on this menu in the Network Menu (page [51\)](#page-50-0) section.

# *Exiting the Program*

**Caution:** Some of the commands available to you from this menu are designed for advanced debugging and system testing only, and can cause the module to stop communicating with the processor or with other devices, resulting in potential data loss or other failures. Only use these commands if you are specifically directed to do so by ProSoft Technology Technical Support staff. Some of these command keys are not listed on the menu, but are active nevertheless. Please be careful when pressing keys so that you do not accidentally execute an unwanted command.

Press **[Esc]** to restart the module and force all drivers to be loaded. The module will use the configuration stored in the module's Flash ROM to configure the module.

# <span id="page-50-0"></span>*4.1.6 Network Menu*

The network menu allows you to send, receive and view the WATTCP.CFG file that contains the IP and gateway addresses, and other network specification information.

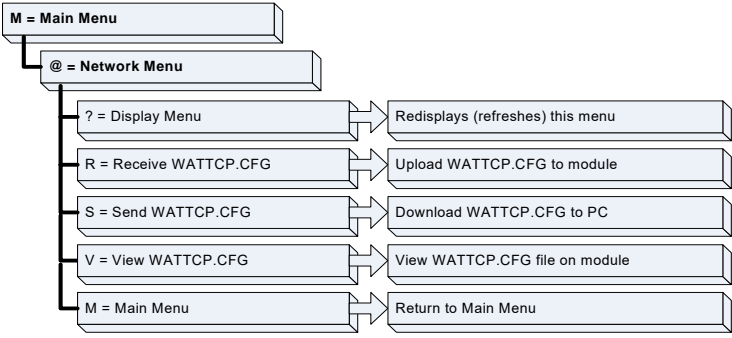

# *Transferring WATTCP.CFG to the module*

Press **[R]** to transfer a new WATTCP.CFG file from the PC to the module. Use this command to change the network configuration for the module (for example, the module's IP address).

Press **[Y]** to confirm the file transfer, and then follow the instructions on the terminal screen to complete the file transfer process.

## *Transferring WATTCP.CFG to the PC*

Press **[S]** to transfer the WATTCP.CFG file from the module to your PC.

Press **[Y]** to confirm the file transfer, and then follow the instructions on the terminal screen to complete the file transfer process.

After the file has been successfully transferred, you can open and edit the file to change the module's network configuration.

#### *Viewing the WATTCP.CFG file on the module*

Press **[V]** to view the module's WATTCP.CFG file. Use this command to confirm the module's current network settings.

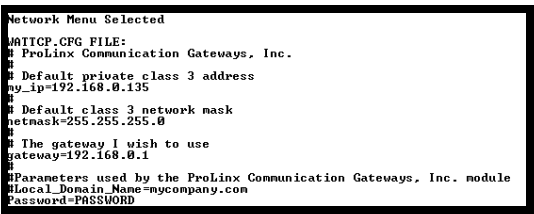

*Returning to the Main Menu*

Press **[M]** to return to the Main Menu.

# **4.2 LED Status Indicators**

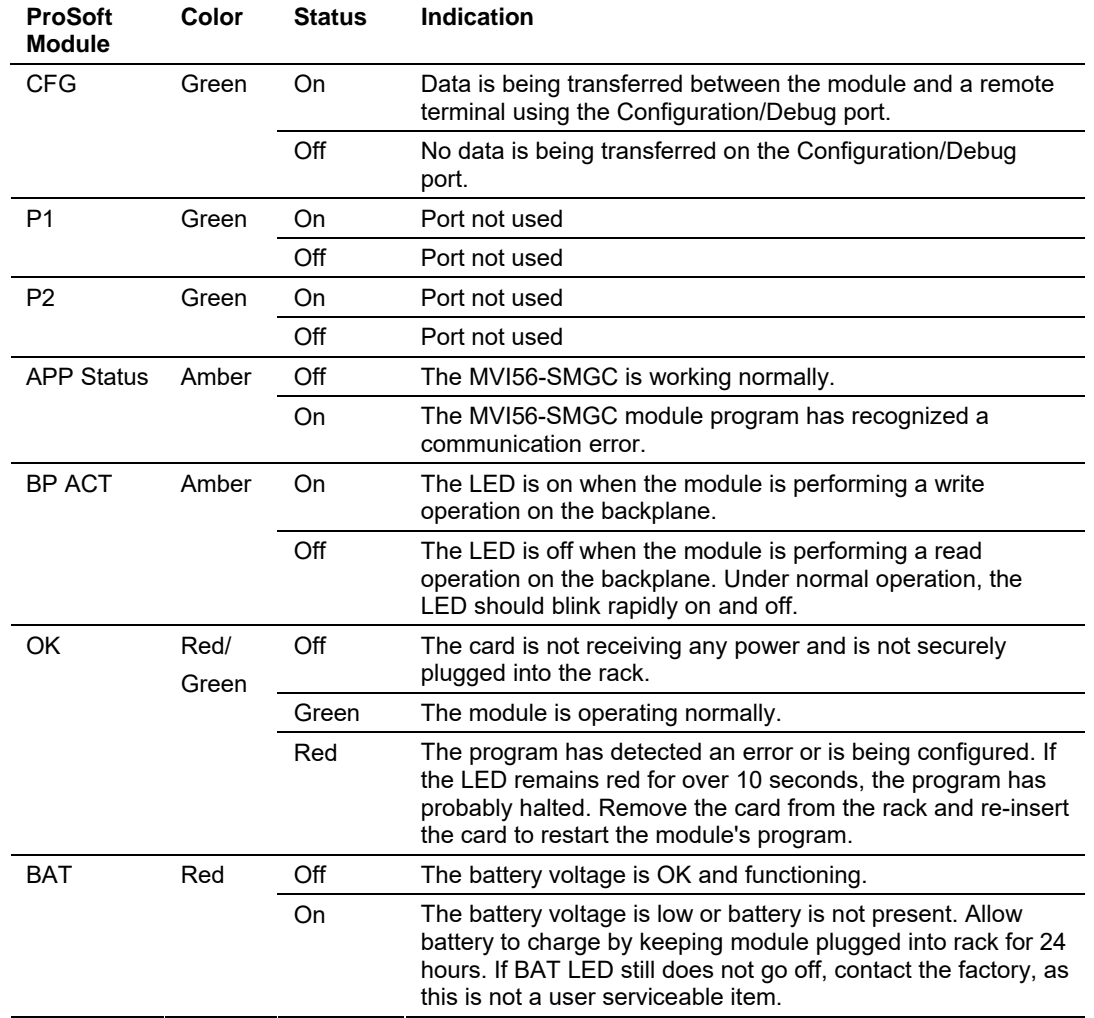

<span id="page-51-0"></span>The LEDs indicate the module's operating status as follows:

# *4.2.1 Ethernet LED Indicators*

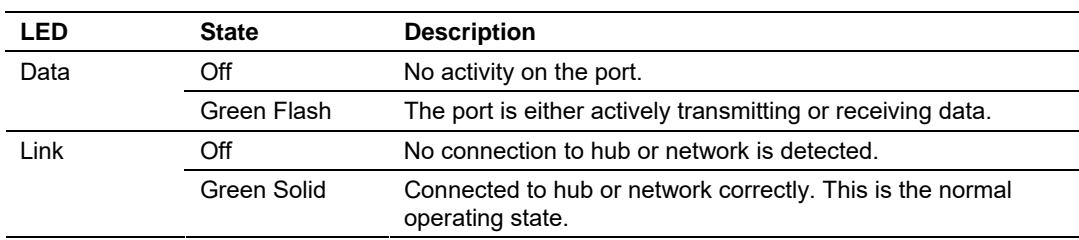

# *4.2.2 Clearing a Fault Condition*

Typically, if the OK LED on the front of the module turns red for more than ten seconds, a hardware problem has been detected in the module, or the program has exited.

To clear the condition, follow these steps:

- **1** Turn off power to the rack
- **2** Remove the card from the rack
- **3** Verify that all jumpers are set correctly
- **4** If the module requires a Compact Flash card, verify that the card is installed correctly
- **5** Re-insert the card in the rack and turn the power back on
- **6** Verify the configuration data being transferred to the module from the ControlLogix processor.

If the module's OK LED does not turn green, verify that the module is inserted completely into the rack. If this does not cure the problem, contact ProSoft Technology Support.

# *4.2.3 Troubleshooting*

Use the following troubleshooting steps if you encounter problems when the module is powered up. If these steps do not resolve your problem, please contact ProSoft Technology Technical Support.

#### **Processor Errors**

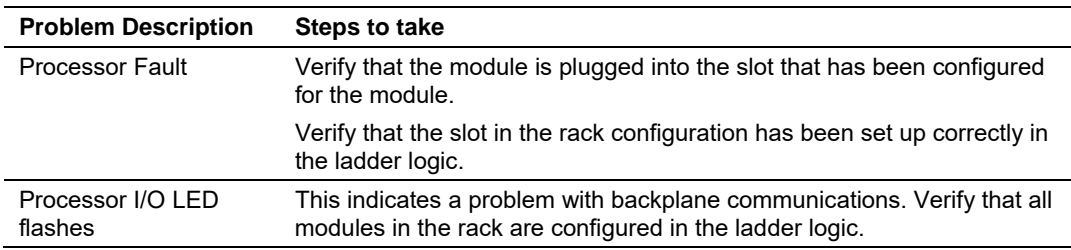

#### **Module Errors**

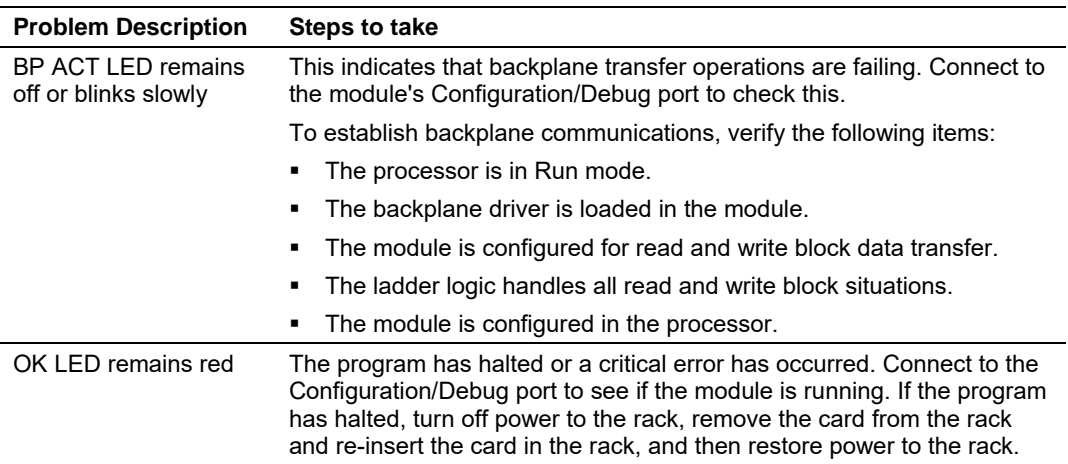

# **5 Reference**

## *In This Chapter*

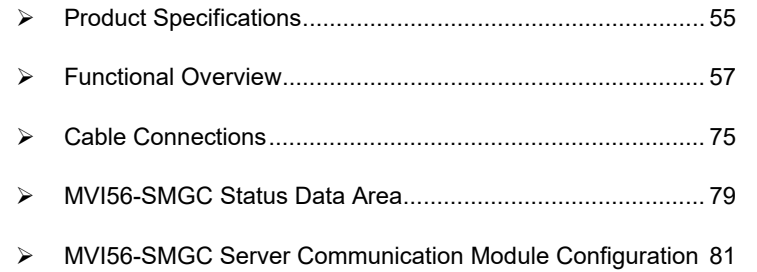

# **5.1 Product Specifications**

<span id="page-54-0"></span>The MVI56 SM General Communication Protocol Module allows ControlLogix I/O compatible processors to interface easily with SM General Communication Protocol devices over an Ethernet network.

# *5.1.1 Features and Benefits*

The MVI56-SMGC module interfaces an Ethernet communication device using the SM General Communication Protocol with the ControlLogix processor. A single client is present in the module to interface with a single server. The client permits both the reception and transmission of data between the ControlLogix processor and attached device.

# *5.1.2 General Specifications*

- **Single Slot 1756 backplane compatible**
- The module is recognized as an Input/Output module and has access to processor memory for data transfer between processor and module
- **Ladder Logic is used for data transfer between module and processor.** Sample ladder file included.
- Configuration data obtained from configuration text file downloaded to module. Sample configuration file included
- $\blacksquare$  Local or remote rack

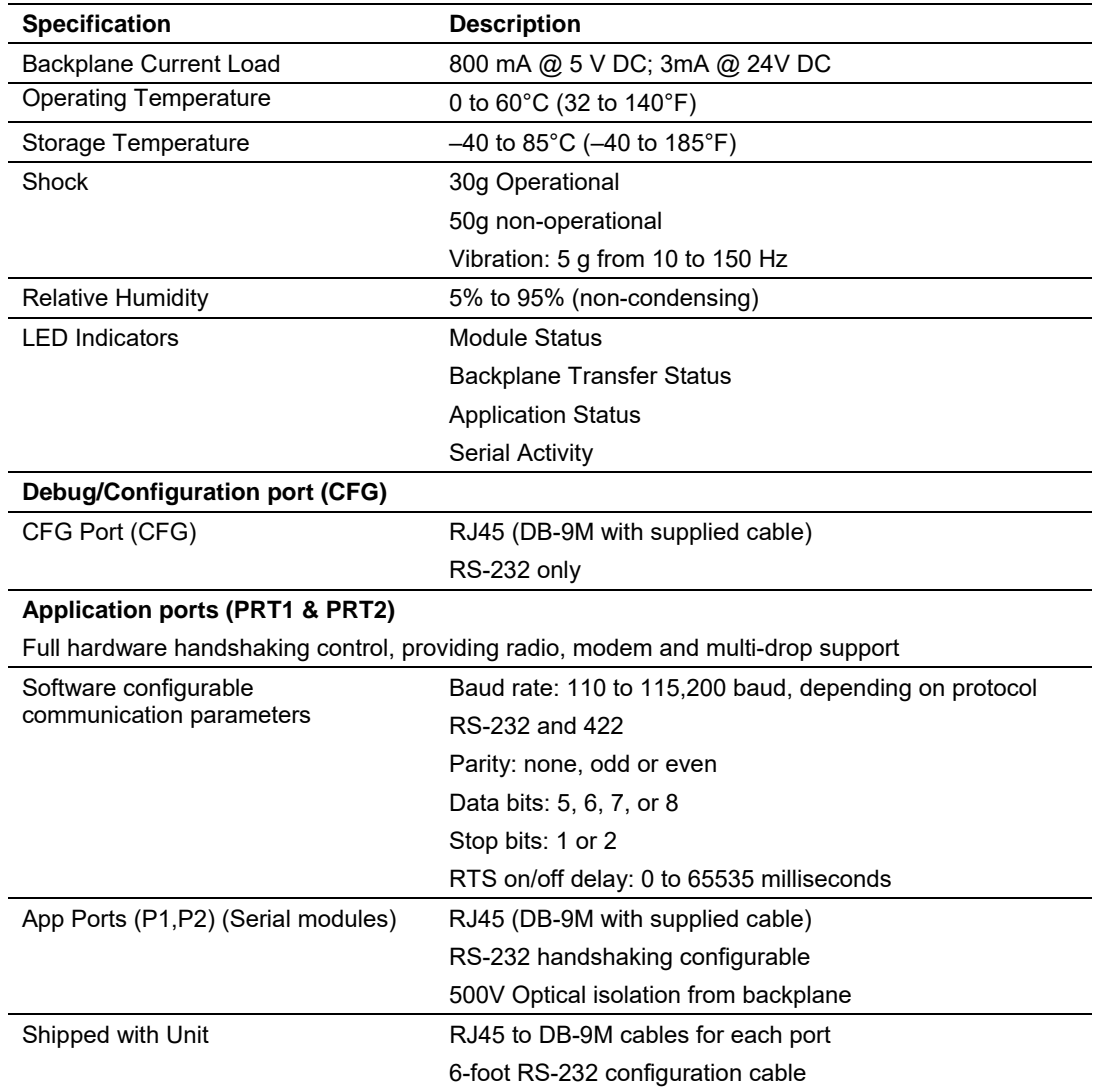

# *5.1.3 Hardware Specifications*

# *5.1.4 Functional Specifications*

- One client to initiate a connection to a server and to receive and/or transmit data. This client will also set the tag indexes for all data points to be monitored and controlled based upon the user configuration
- **The module makes the TCP/IP Connection automatically to the remote server**
- **Data exchange between the ControlLogix processor and the MVI module is** optimized for use on a Control Net network
- <sup>1</sup> 10/100 Base-T Ethernet compatible interface
- Configurable parameters for the client include:
	- o Server IP address
	- o Service Port number
	- o Connection timeout
	- o Tag lists for each data type

# **5.2 Functional Overview**

<span id="page-56-0"></span>This section provides an overview of how the MVI56-SMGC module transfers data using the SMG protocol. You should understand the important concepts in this chapter before you begin installing and configuring the module.

# *5.2.1 General Concepts*

The following discussion explains several concepts that are important for understanding the operation of the MVI56-SMGC module.

#### *Module Power Up*

On power up, the module begins performing the following logical functions:

- **1** Initialize hardware components
	- o Initialize ControlLogix backplane driver
	- o Test and clear all RAM
	- o Initialize the serial communication ports
- **2** Initialize the TCP/IP stack and Ethernet interface
- **3** Read configuration for module from SMGC.CFG file on Compact Flash Disk
- **4** Initialize the client
- **5** Set up the serial communication interface for the debug/configuration port

After the module has received the configuration, the module will attempt to make a connection to the specified server. After the connection is established, the module will transfer all the tag indexes to the server and obtain the configuration information. When this process is complete, the module will begin receiving and transmitting messages. Messages transmitted by the module are those constructed in ladder logic and passed to the module. Messages received by the module from the server are passed to the ladder logic for parsing.

#### *Main Logic Loop*

Upon completing the power up configuration process, the module enters an infinite loop that performs the functions shown in the following diagram.

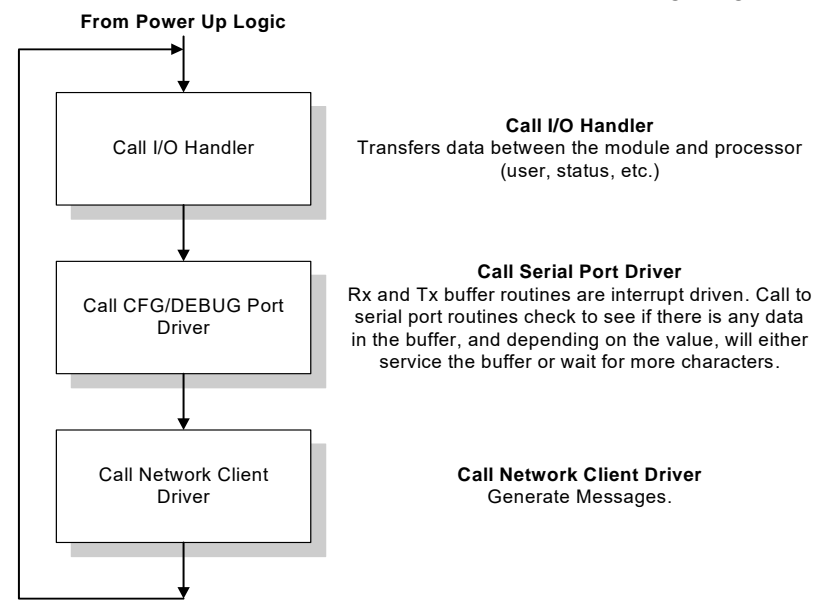

# *Backplane Data Transfer*

The MVI56-SMGC module communicates directly over the ControlLogix backplane. Data travels between the module and the ControlLogix processor across the backplane using the module's input and output images. The update frequency of the data is determined by the scan rate defined by the user for the module and the communication load on the module. Typical updates are in the range of 1 to 10 milliseconds.

Data received by the module is placed in the module's input image. This data is processed by the ladder logic in the ControlLogix processor. The input image for the module is set to 164 bytes. This data area permits fast throughput between the module and the processor and permits space for the maximum response message.

The processor inserts data in the module's output image to transfer to the module. The module's program extracts the data and transmits the data out to the Ethernet network. Each message is directed to the client that is connected to the remote server. The output image for the module is set to 56 bytes. This data area permits fast throughput of data from the processor to the module and is large enough to hold the largest request message.

The following illustration shows the data transfer method used to move data between the ControlLogix processor, the MVI56-SMGC module, and the Ethernet network.

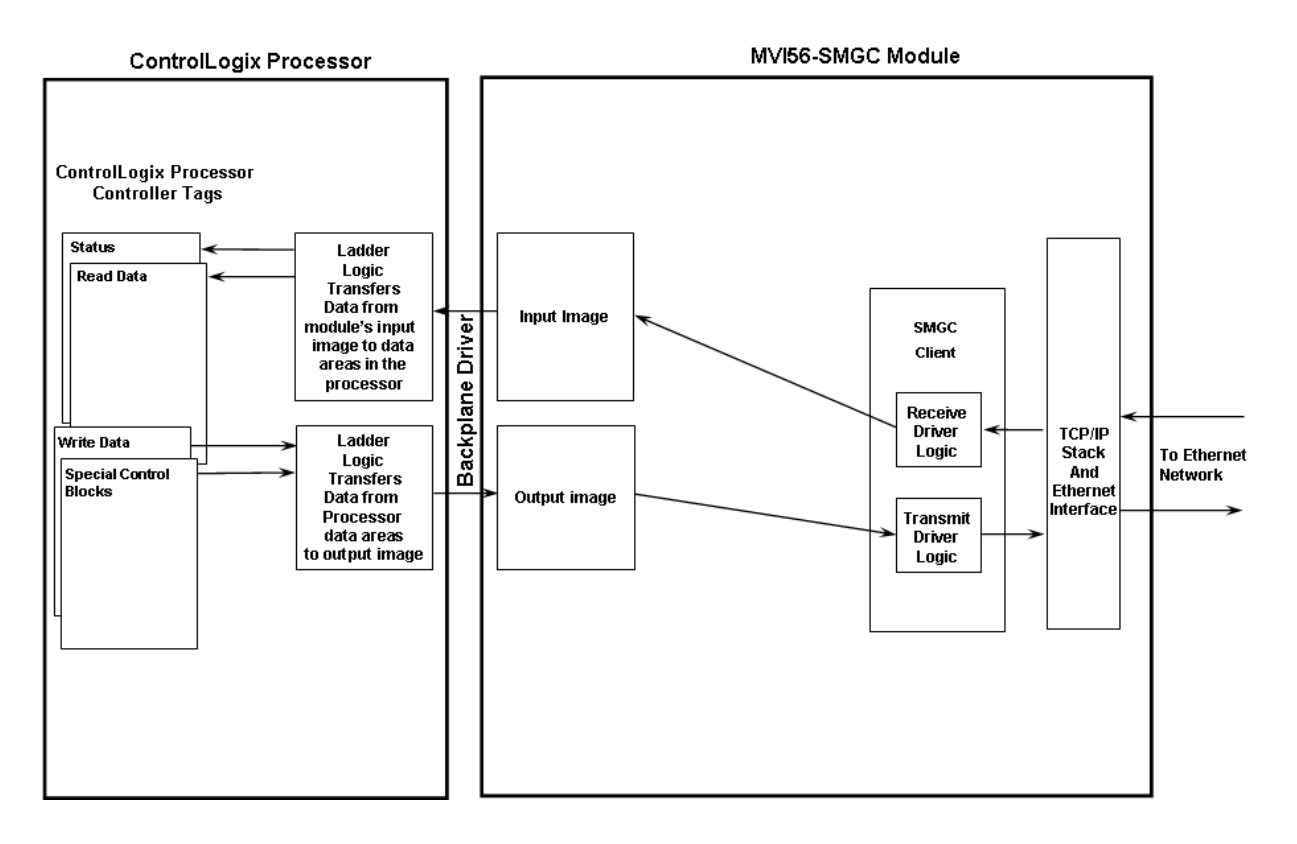

As shown in the previous diagram, all data transferred between the module and the processor over the backplane is through the input and output images. Ladder logic must be written in the ControlLogix processor to interface the input and output image data defined in the controller tags. The user is responsible for handling and interpreting all data received on the application ports and transferred to the input image. Additionally, the user is responsible for constructing messages to be transferred out of the module by building the messages in the output image of the module

# *Normal Data Transfer*

Normal data transfer includes the transferring of data received by or to be transmitted from the module and the status data. These data are transferred through read (input image) and write (output image) blocks. Refer to Module Configuration for a description of the data objects used with the blocks and the ladder logic required. The following topics discuss the structure and function of each block.

#### **Read Block**

These blocks of data transfer information from the module to the ControlLogix processor. The structure of the input image used to transfer this data is shown in the following table:

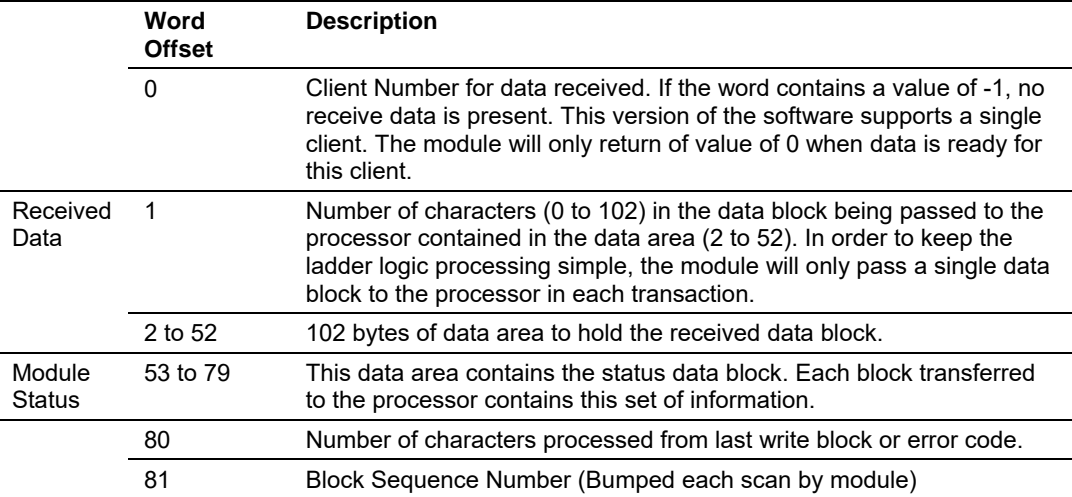

The Block Sequence Number (word 81) is an index value used to signal to the ControlLogix processor that a new block is ready for processing. The ladder logic must recognize a change in this value and process the data encapsulated in the input image. If data is available, a block containing the data received and the complete status data area is passed to the processor. The value at word 0 in the block determines if data from the client is present in the block. If word 0 is set to a value of –1, no data has been received on the connected client that must be transferred to the processor. If word 0 contains a value of 0, the read block contains a single data block received by the client. The following table lists the relationship between the values in word zero and their meaning:

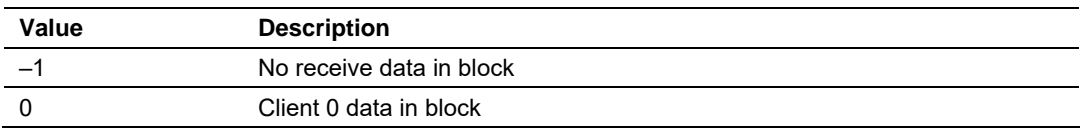

Word 1 of the input image determines the number of bytes in the data area of the block. This word only has significance if word 0 of the block is set to zero. This word will have a value less than or equal to 102, the maximum number of bytes that can be contained in a single data block. The data set is located in the block starting at word offset 2. The ladder logic must handle data received by the module. The structure of each block received by the client is well defined in the SMGC protocol specification. If the client receives more than one data block, it will send each block individually to the processor. This simplifies the ladder logic, as it only needs to handle a single data block type and tag index for each read block. The module will send the processor all the data blocks received until the last one is sent.

The module status data begins at word offset 53. A full discussion of this data set can be found in the **Module Configuration** section. The ladder logic should use the state value of the client to determine if an open connection (state value of 1) is available. Messages can only be sent from the ladder logic when the connection is open.

Word 80 of the message informs the ladder logic of the number of bytes sent in the last write block that was processed or if an error occurred when processing the write block. Ladder logic can check to make sure all bytes sent to the module are processed. If not, data may be lost. The following table lists the values returned in this word:

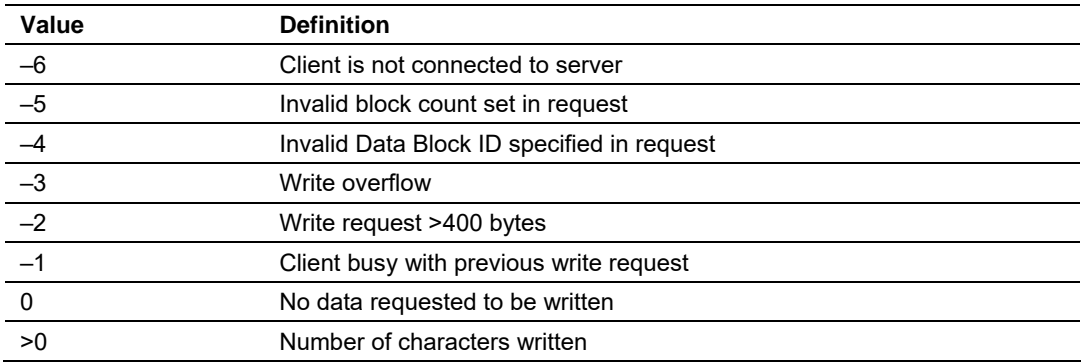

The last word of the input image (word 81) is the block sequence number. This word's value is changed each time the module has processed the previous output image or is sending new information to the processor. This value should be copied to the first word of the output image (write block sequence number). Using this sequence number, the arrival of new data can easily be recognized by both the processor and the module.

# **Write Block**

These blocks of data transfer information from the ControlLogix processor to the module. The structure of the output image used to transfer this data is shown in the following table.

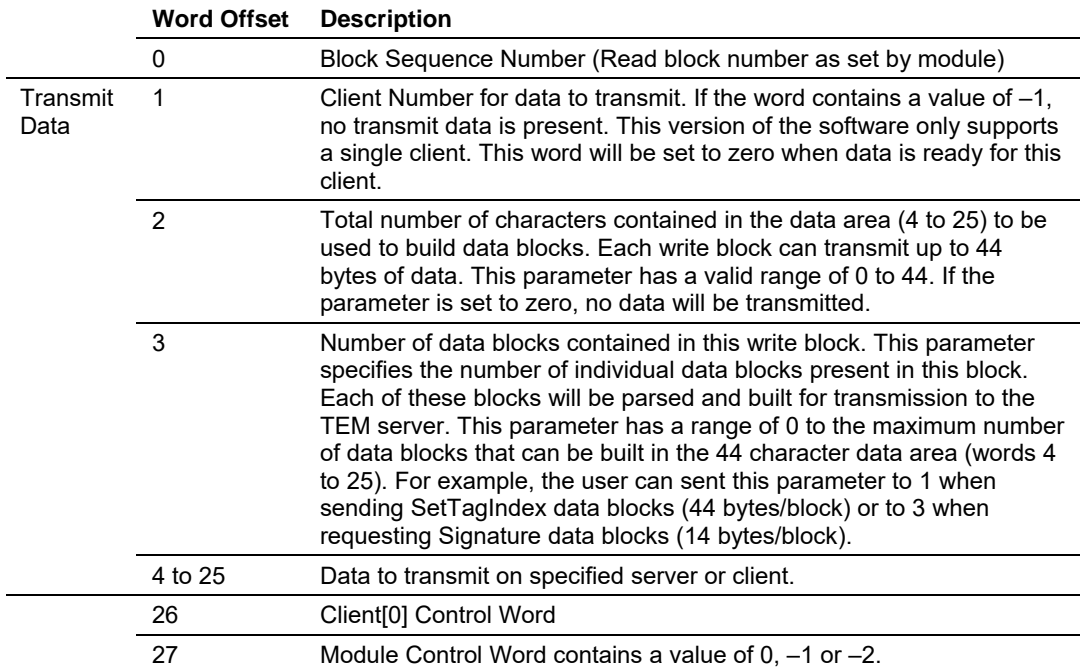

The Block Sequence Number is that received on the last read block transfer through the input image on the module. The ladder logic should copy this value from word 81 of the input image to word 0 of output image in the ladder logic. This is the last operation performed when constructing the write block. The module's program will trigger the process write block function when a new value is recognized in word 0 of the output image.

Word 1 of the block defines if the block contains data to write to the Ethernet network. If the word is set to a value of –1, there is no data in the message. If the word is set to 0, the block contains one or more data blocks to send out the client. The following table lists the relationship between word 1 values and their meaning:

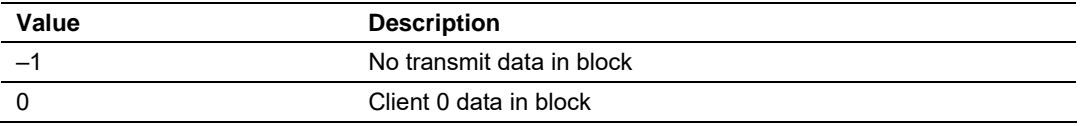

Word 2 of the block defines the length of all data blocks in the write block. Up to 44 bytes of data can be sent in each block starting at word offset 4 in the block. It is the responsibility of the ladder logic to set word 2 to the correct message length and to populate the data area (words 4 to 25) with the correct data.

Word 3 of the block defines the number of SMGC protocol data blocks contained in the write block. For simple application of the module, this word should be set to 1 and the block should only contain data for a single data block. If more complexity is required, the ladder logic can be written to assemble several data blocks in a message (up to 44 bytes) and set word 3 to the number of data blocks contained in the message.

Word 26 closes the TCP/IP connection on the client. The following table lists the values recognized by the module for these words:

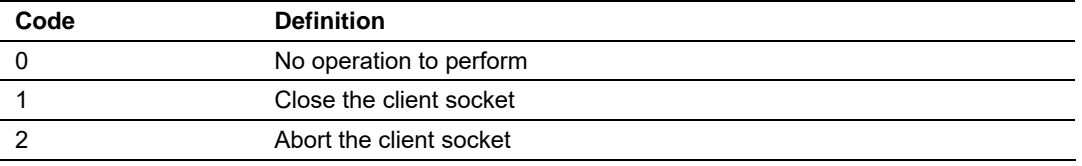

Word 27 is utilized to control the module. The module as displayed in the following table recognizes two commands:

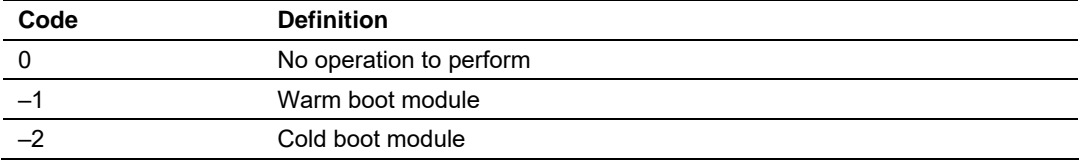

The module will perform the action specified in the command control word.

# *Network Client Driver*

In order for data to be transferred between the module and another device, a TCP/IP connection must be made between the remote server and the client in the module. When no TCP/IP connection is established between the client and the remote server, the module will constantly attempt to make the connection. After the connection is established, either device can send and receive data.

The IP and service port set in the connection request must be valid for the connection process to succeed and are configured in the SMGC.CFG file developed by the user. If either of these two values is set incorrectly, the module will not be able to communicate.

The client has a state value in the status data area. This value is utilized by the ladder logic to determine if a connection is present on the client. The following table defines the state status values used by each client:

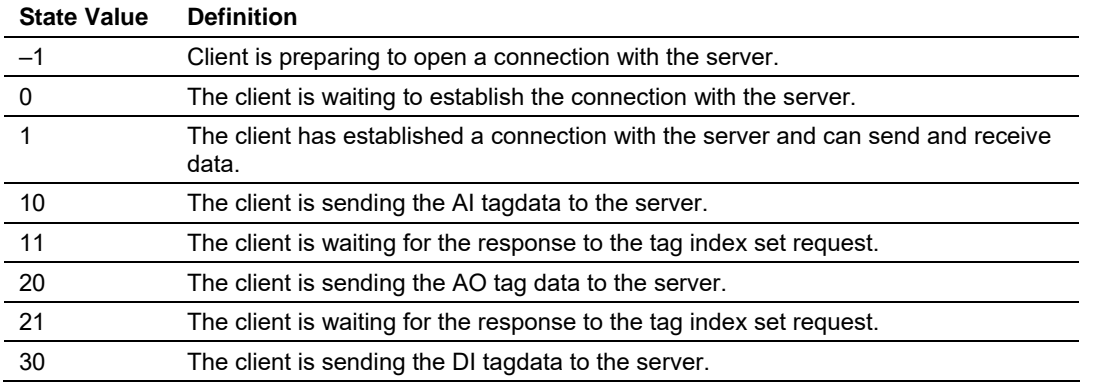

Page 62 of 83 ProSoft Technology, Inc.

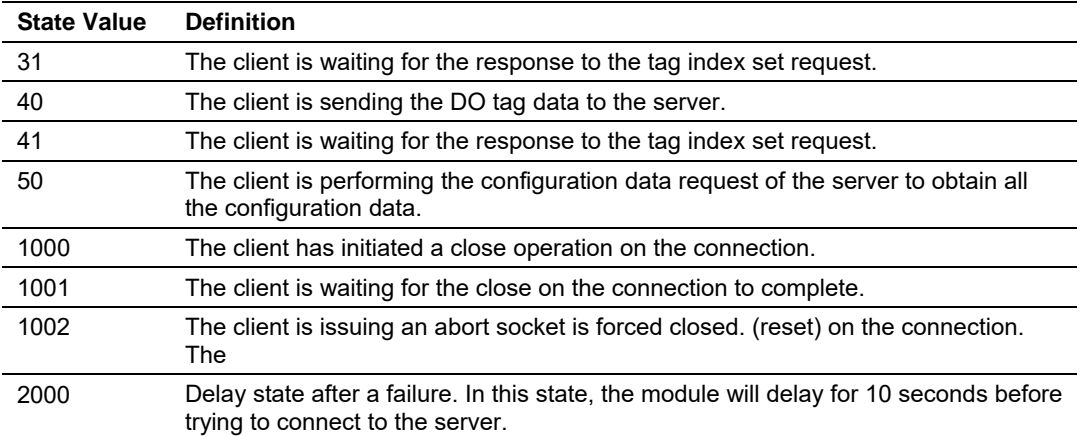

Ladder logic should only direct messages to the client when it has a state status value of 1. The module will ignore all messages sent to the client with any other state value.

Ladder logic can request the client to close or abort a connection at any time. This is done by setting the client control word (26) in the output image to a specified value. The following table describes the values recognized by the module:

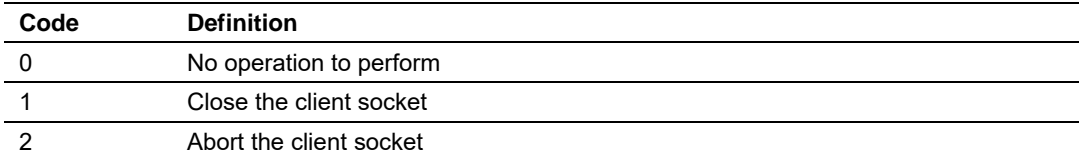

In addition to the state value, the module contains a connection value that is also returned in the status data area. The table following lists the definition of each value:

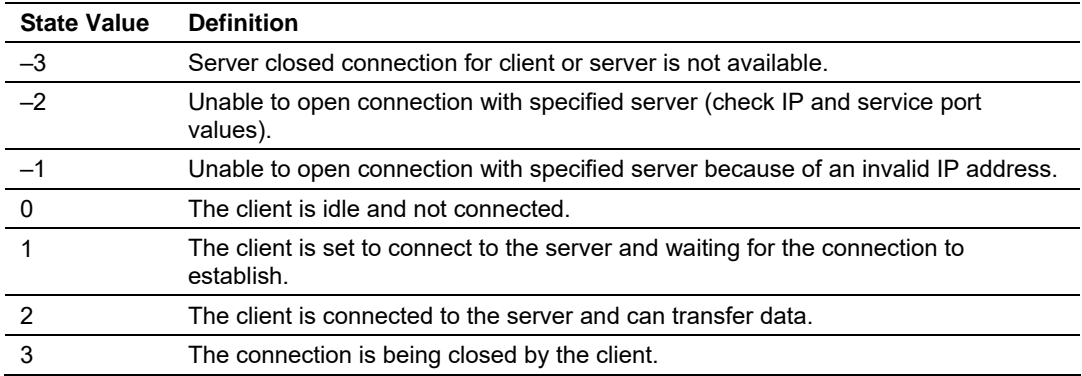

If a TCP/IP connection cannot be established with the selected remote server, use the value returned for this status value to determine the source of the error.

After the connection with the server is established and the tag index and configuration information are transferred, the client and server can freely send messages. The SMGC protocol supports the messages listed in the following table:

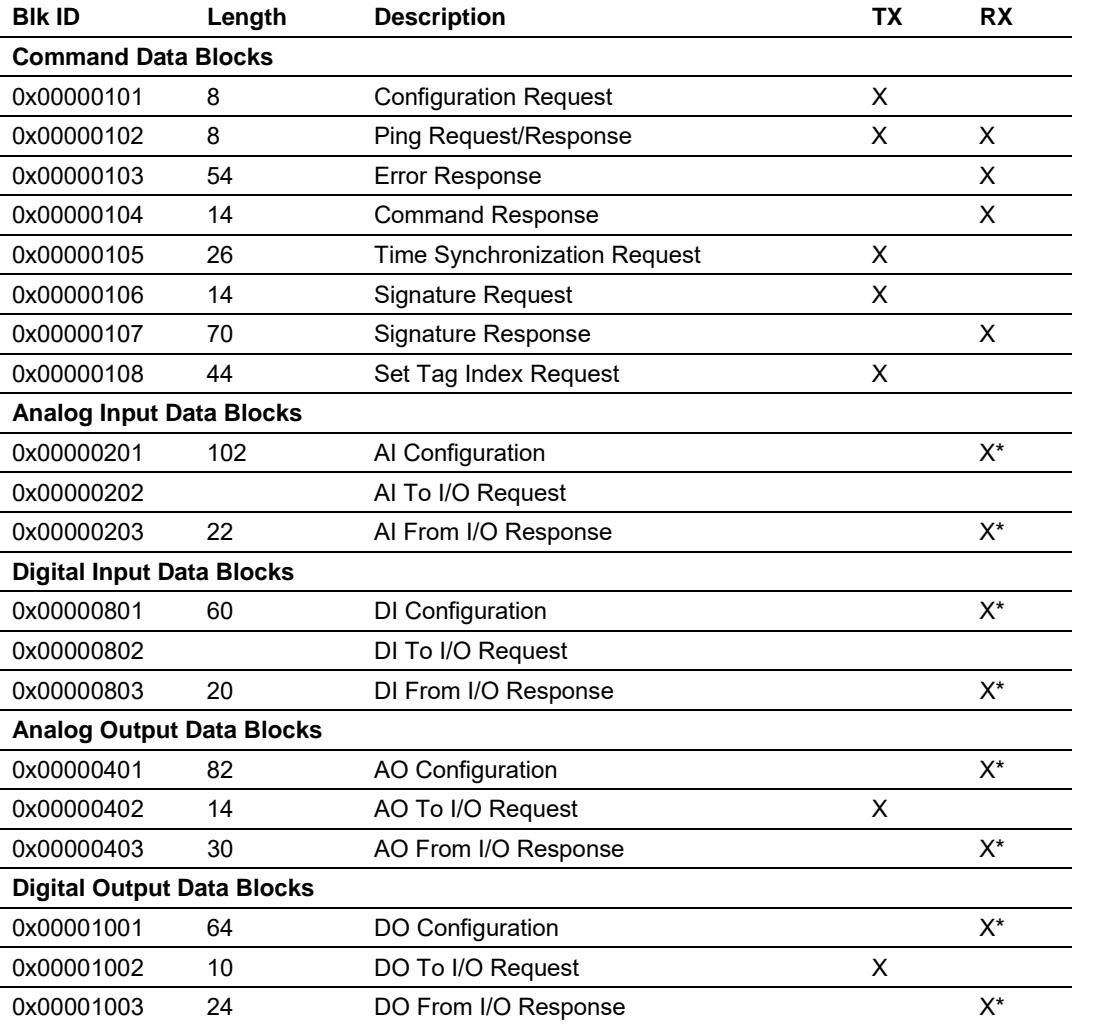

\* - These blocks are transferred to the module on change without a request.

The blocks indicated in the TX column are those transmitted from the module to the server. Ladder logic must be constructed to build these data blocks. These messages are usually sent based on some trigger in the ladder logic and are usually not sent on a continuous basis. The ladder logic builds these data blocks in the output image of the module. The client driver in the module builds the SMGC protocol messages and sends it out on the Ethernet network.

Blocks indicated in the RX column are those received from the server. These blocks are either sent in a response to a request from the module or as a result of change in the server's database (unsolicited response) without a request message. Ladder logic must be developed to parse these blocks as they are sent from the module to the ControlLogix processor. The data received in these blocks is stored in the controller tags of the processor and are available for use by other processors.

## *Data Flow*

This section describes the flow of data blocks between the ControlLogix processor and the remote server. Ladder logic in the ControlLogix processor is responsible for generating requests and parsing messages received from the server. The parsed data from the received messages are placed in the controller tags of the processor.

The following illustration shows the data flow for a request message:

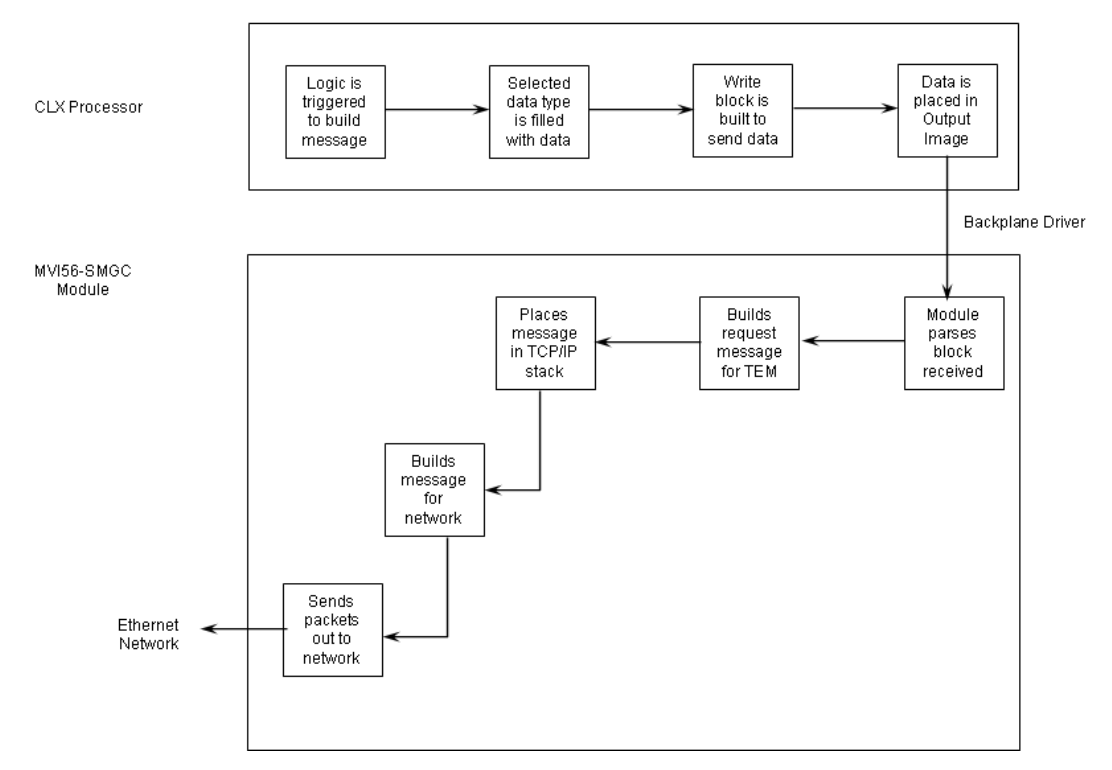

### DATA FLOW FOR REQUEST MESSAGE

The ladder logic determines when a request message is to be built. This request can be triggered by an external or internal event in the processor. It is the responsibility of the application engineer to construct ladder logic for each request message to be sent to the remote server.

The following illustration shows the data flow for a response message:

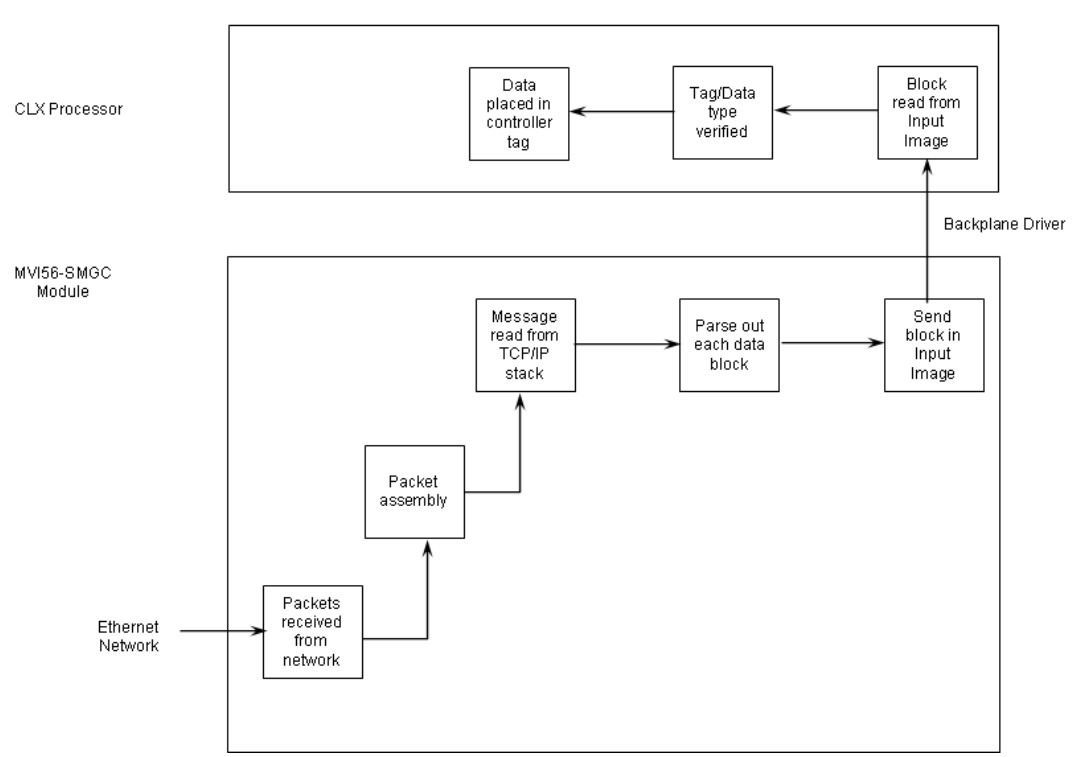

#### DATA FLOW FOR RESPONSE MESSAGE

The remote server unit generates the response message. It can be generated in response to a request message sent from the ladder logic or unsolicited because of a change in the database of the remote server. Ladder logic is responsible for parsing each data block received over the backplane and for placing the data in the correct controller tags.

#### *Data Storage*

All data utilized by the module is stored in the ControlLogix processor. Arrays of each data type are constructed as controller tags in the ladder logic. Each data type utilized by the module is discussed in the following topics. Refer to the SM General Communication Protocol Specification, April 6, 2002, for a complete discussion of the protocol.

#### **Analog Input Data**

Analog input data is stored in a controller tag with the following data structure:

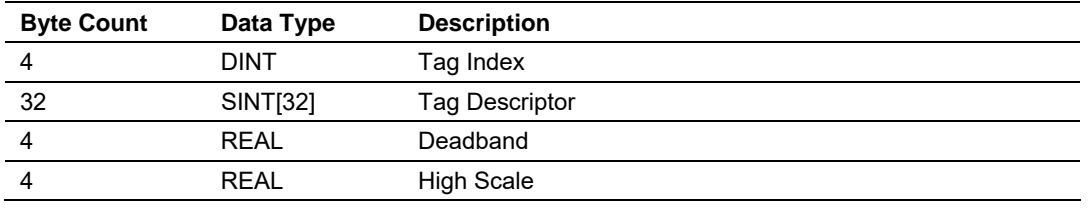

Page 66 of 83 ProSoft Technology, Inc.

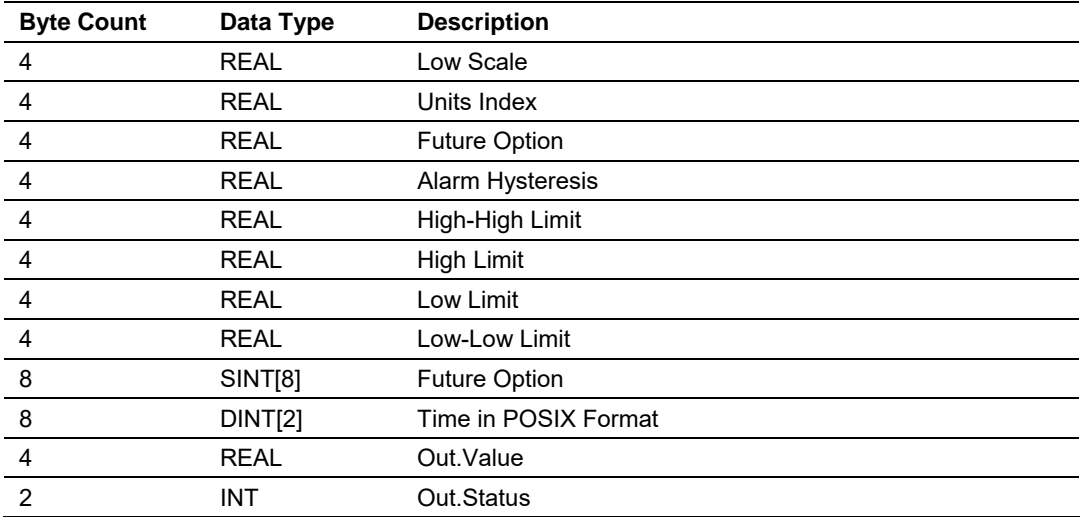

This data is acquired from the server using data blocks 0x201 and 0x203. The format of the 0x201 block is as follows (read block from the module):

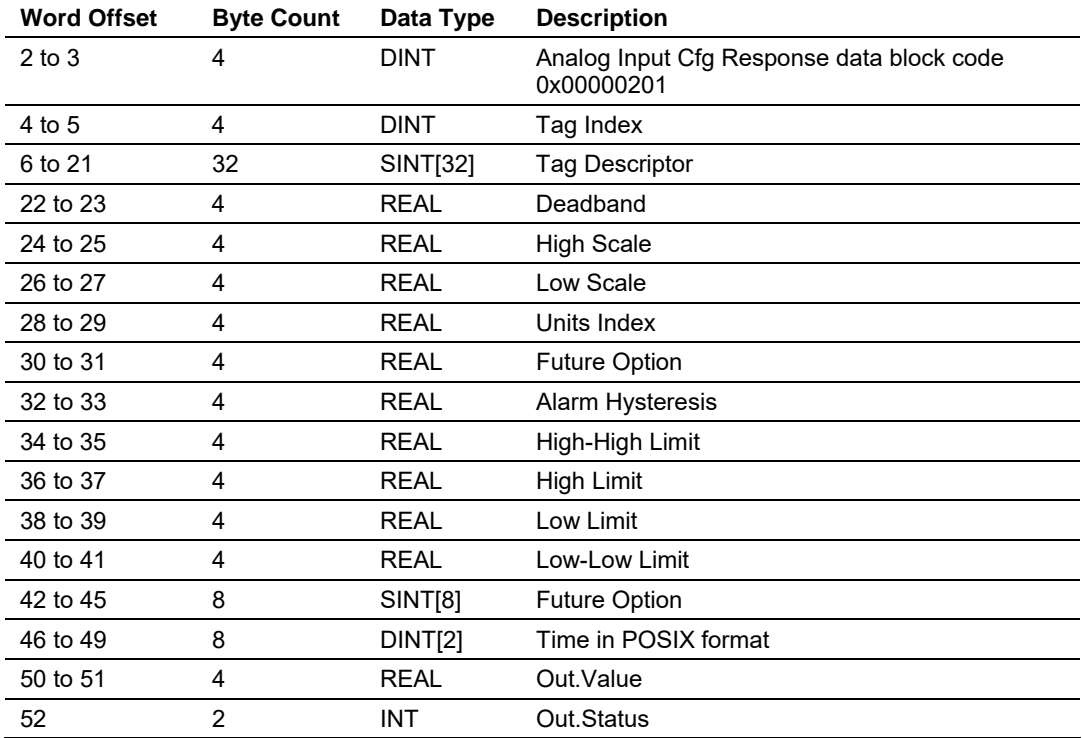

When the module passes one of these blocks to the ControlLogix processor, the ladder logic should use the Tag Index value to determine which array index to use for placing the data into the controller tag database. These blocks are passed to the module from the server when requested by the client (request data block 0x101) or when the associated data changes in the server.

The format of the 0x203 block is as follows (read block from the module):

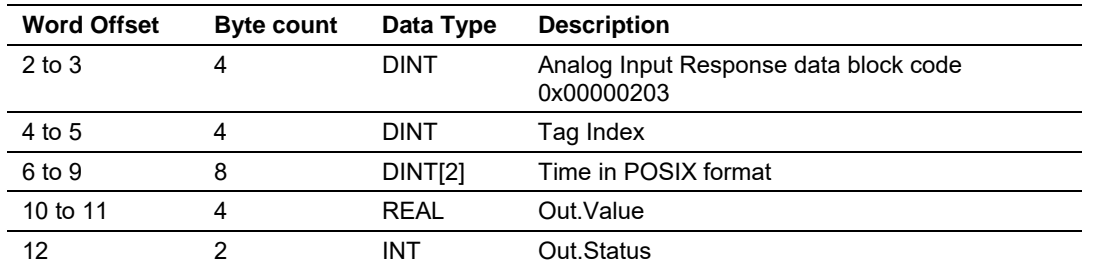

When the module passes one of these blocks to the ControlLogix processor, the ladder logic should use the Tag Index value to determine which array index to use for placing the data into the controller tag database. These blocks are passed to the module from the server when the associated data changes in the server.

## **Digital Input Data**

Digital input data is stored in a controller tag with the following data structure:

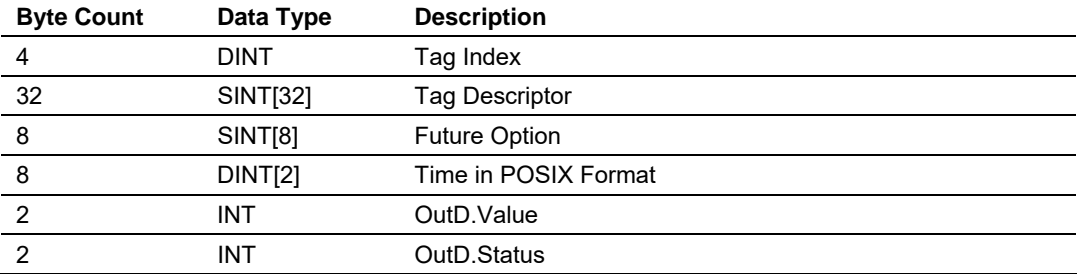

This data is acquired from the server using data blocks 0x801 and 0x803. The format of the 0x801 block is as follows (read block from the module):

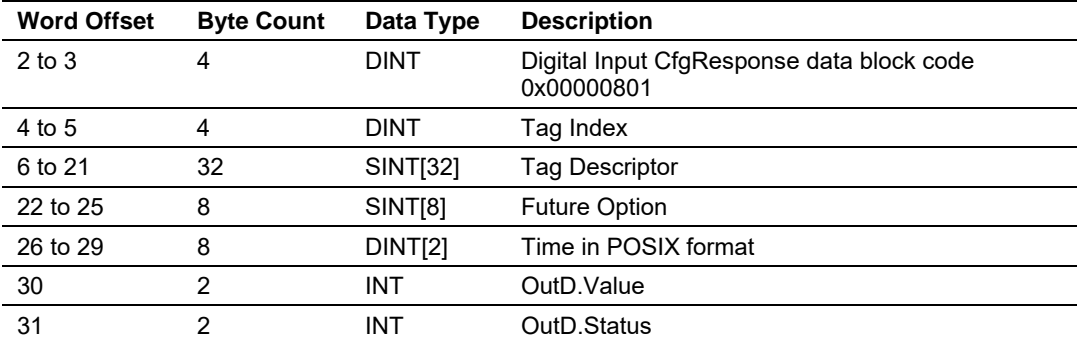

When the module passes one of these blocks to the ControlLogix processor, the ladder logic should use the Tag Index value to determine which array index to use for placing the data into the controller tag database. These blocks are passed to the module from the server when requested by the client (request data block 0x101) or when the associated data changes in the server.

The format of the 0x803 block is as follows (read block from the module):

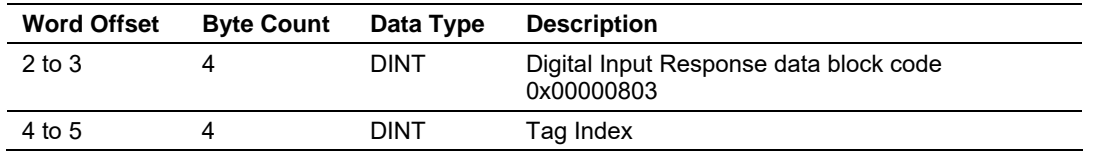

Page 68 of 83 ProSoft Technology, Inc.

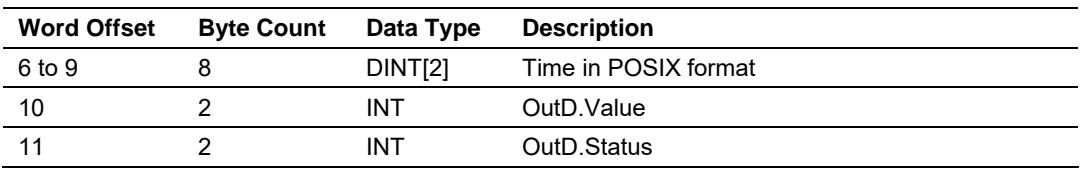

When the module passes one of these blocks to the ControlLogix processor, the ladder logic should use the Tag Index value to determine which array index to use for placing the data into the controller tag database. These blocks are passed to the module from the server when the associated data changes in the server.

#### **Analog Output Data**

Analog output data is stored in a controller tag with the following data structure:

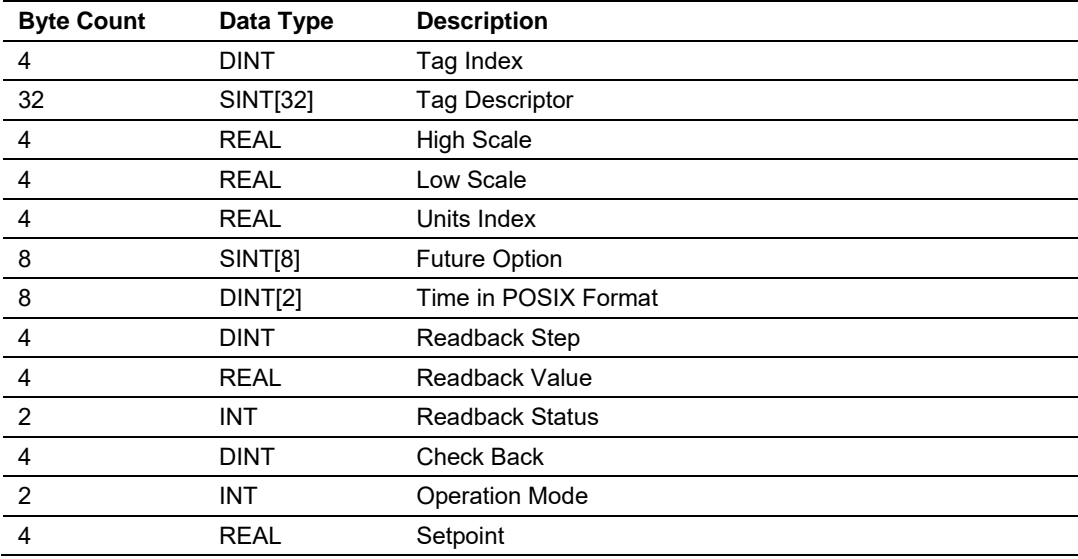

This data is acquired from the server using data blocks 0x401 and 0x403 and set by other devices or the ladder logic. The format of the 0x401 block is as follows (read block from the module):

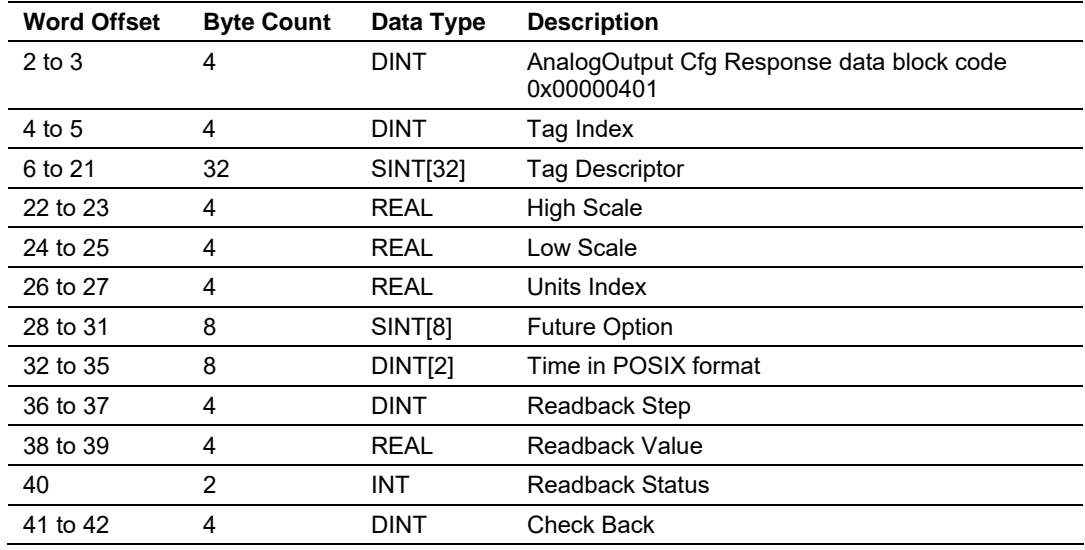

ProSoft Technology, Inc. **ProSoft Technology, Inc.** ProSoft Technology, Inc.

When the module passes one of these blocks to the ControlLogix processor, the ladder logic should use the Tag Index value to determine which array index to use for placing the data into the controller tag database. These blocks are passed to the module from the server when requested by the client (request data block 0x101) or when the associated data changes in the server.

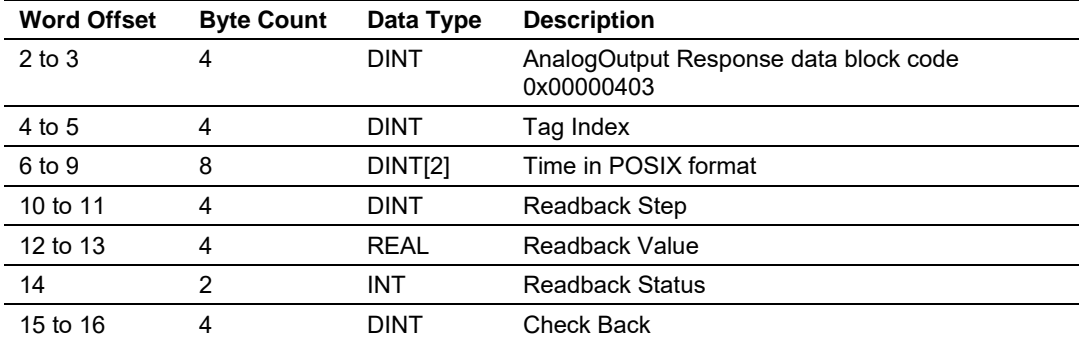

The format of the 0x403 block is as follows (read block from the module):

When the module passes one of these blocks to the ControlLogix processor, the ladder logic should use the Tag Index value to determine which array index to use for placing the data into the controller tag database. These blocks are passed to the module from the server when the associated data changes in the server.

The last two members of the controller tag data structure alter the value in the server and control the analog output point using a data block 0x402. These data are passed from the ladder logic to the module in a write block with the following format:

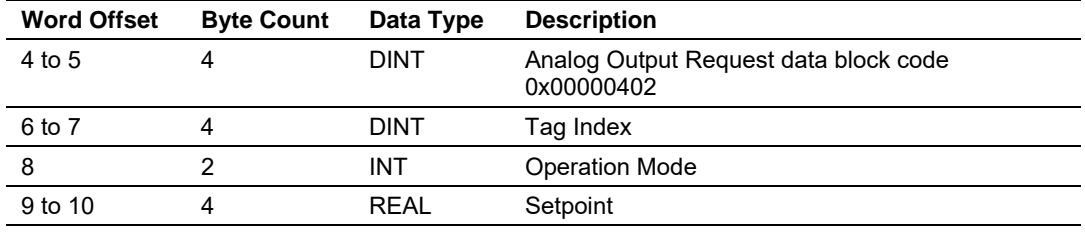

Operation Mode:

 $0 = Set$ 

1 = Setpoint

2 = Step (0=stop, >0=move open, <0=Move closed)

The ladder logic should be programmed to send this message when a new setpoint value is required for a specific tag in the server.

#### **Digital Output Data**

Digital output data is stored in a controller tag with the following data structure:

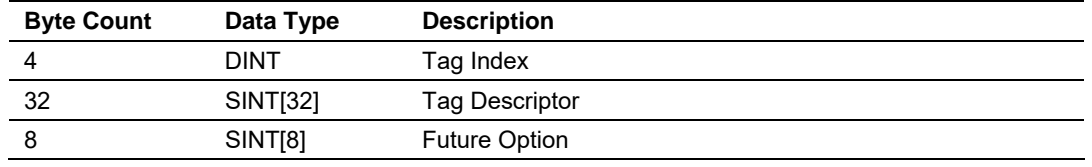

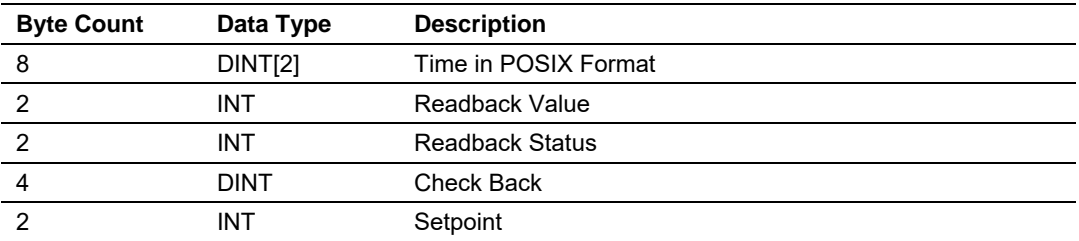

This data is acquired from the server using data blocks 0x1001 and 0x1003 and set by other devices or the ladder logic. The format of the 0x1001 block is as follows (read block from the module):

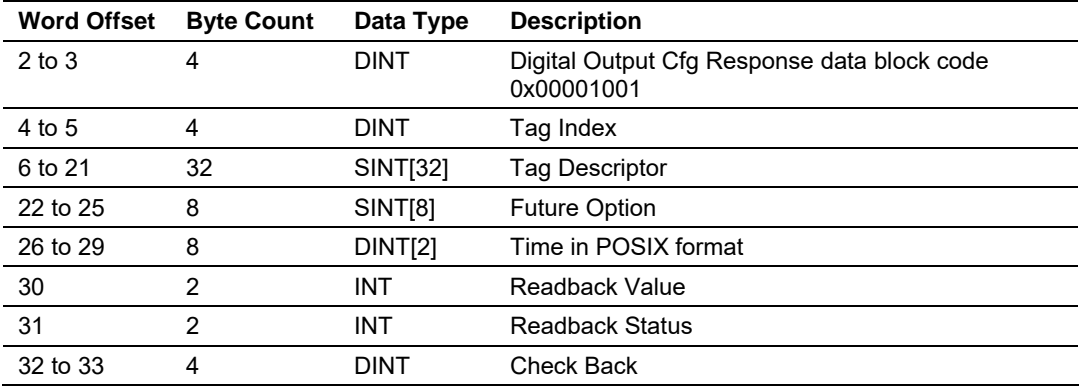

When the module passes one of these blocks to the ControlLogix processor, the ladder logic should use the Tag Index value to determine which array index to use for placing the data into the controller tag database. These blocks are passed to the module from the server when requested by the client (request data block 0x101) or when the associated data changes in the server.

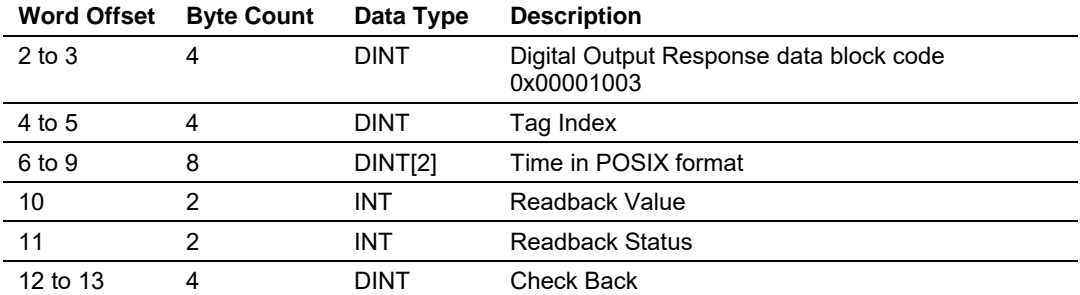

The format of the 0x1003 block is as follows (read block from the module):

When the module passes one of these blocks to the ControlLogix processor, the ladder logic should use the Tag Index value to determine which array index to use for placing the data into the controller tag database. These blocks are passed to the module from the server when the associated data changes in the server.

The last member of the controller tag data structure alters the value in the server and control the digital output point using a data block 0x1002. These data are passed from the ladder logic to the module in a write block with the following format:

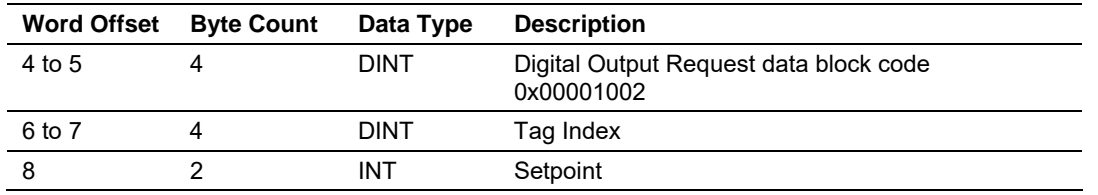

The ladder logic should be programmed to send this message when a new setpoint value is required for a specific tag in the server.

#### *Command Data Blocks*

Command data blocks are utilized by the SMGC protocol to perform specific functions or to indicate status of the messaging. For a complete discussion of each command data block, refer to the protocol specification. A discussion of each function is given in the following topics:

#### **Configuration Request**

This data block requests the configuration information from a single or all configured tags in the server. The format of the message to request configuration information is as follows (write block to the module):

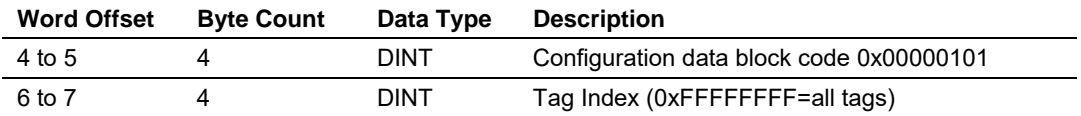

If a specific tag is required, enter its tag index into the tag index member of the block. The module will automatically issue this request after all the tag indexes are set by the module. This process occurs each time the module makes a TCP/IP connection to the server.

#### **Ping Request/Response**

This data block is used to ping the server and have the server respond with the same message sent. This message can be sent to check that the server is still connected to the client and to keep the TCP/IP connection open. The format of the request message is as follows (write block to the module):

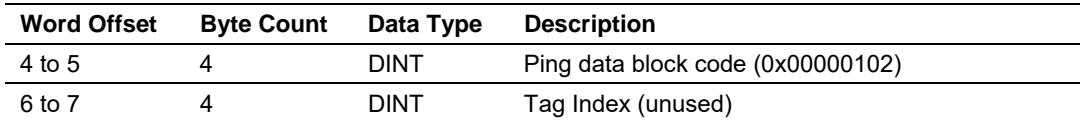

The server will respond with a block with the following format (read block from the module):

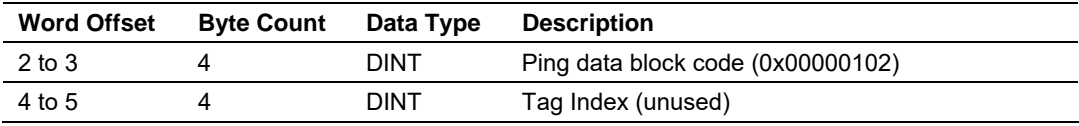
## **Error Response**

Data blocks of this type are sent from the server to the module when an error is recognized. The format of this block is as follows (read block from the module):

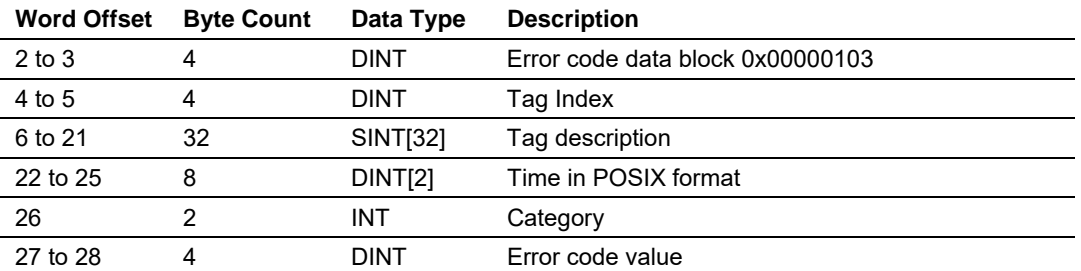

If Tag Index = 0, general error and not tag related Else, Tag Index is equal to the tag related to the response error.

Category Codes: 1=Error, 2=Warning, 3=Information Error Code List:  $0xF0000001 \rightarrow$  Unknown tag description in set tag index data block (0x00000108) 0xF0000002  $\rightarrow$  Not initialized tag index in the xx Configuration data block (send set tag index) 0xF0000003- $0xF0000004 \rightarrow$  Tag index is already set for the object  $0xF0000005 \rightarrow$  $0xF0000006 \rightarrow$ 

 $0xF0000007 \rightarrow$  Command on wrong object type

 $0xF0000008 \rightarrow$ 

 $0xF0000009 \rightarrow$  Tag index already exists

 $0xF000000A \rightarrow No$  operation before configuration data sent

 $0xF000000B \rightarrow No$  operation before all configuration data sent

#### **Command Response**

Data blocks of this type are sent from the server to the module in response to a request. The format of this block is as follows (read block from the module):

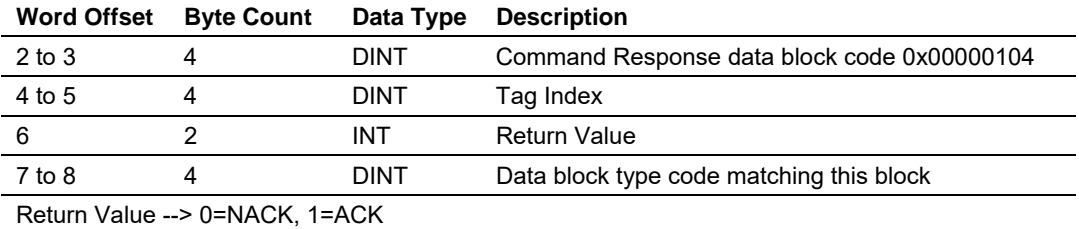

**Time Synchronization Request** 

This data block is sent from the ladder logic to the server to synchronize the clocks of the units. The format of this block is as follows (write block to the module):

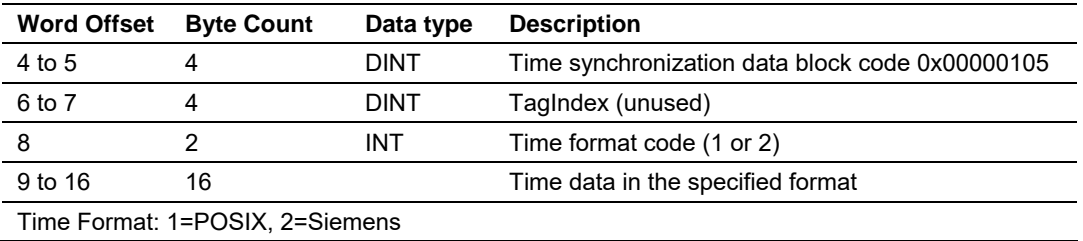

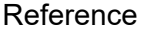

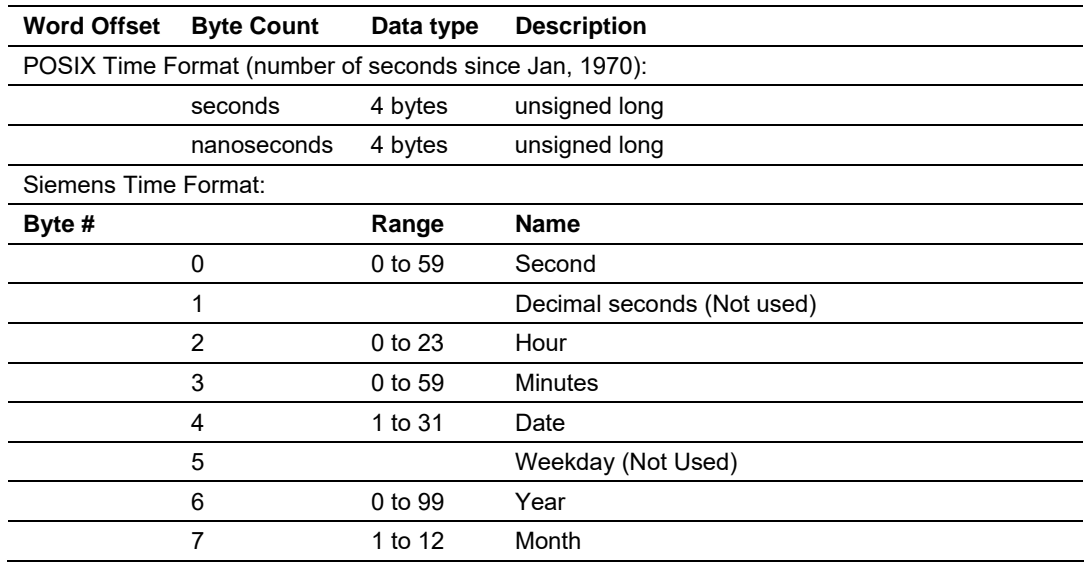

### **Signature Request**

This data block requests signature data from a sensor or actuator. The format of this block is as follows (write block to the module):

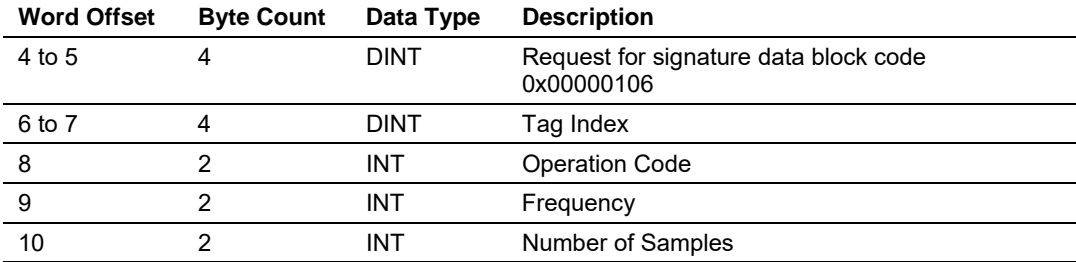

Operation Code:

0 = Open actuator signature

1 = Close actuator signature

2 = Sensor signature

Frequency: Number of milliseconds between samples for sensor signature requests Number of Samples:

Number of samples to be taken for a sensor signature request.

Max number of samples is 400 if MAX\_BUFFER is sufficient.

If Operation Code = 0 or 1, set to 120 for valve signature

#### **Signature Response**

This data block holds the information from the server in response to a signature request. The format of this block is as follows (read block from the module):

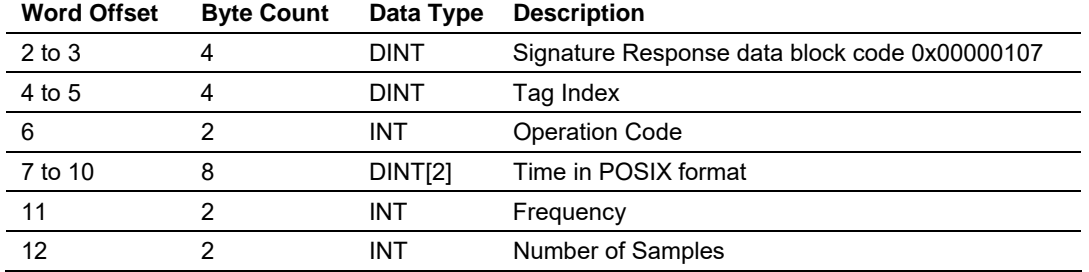

Page 74 of 83 ProSoft Technology, Inc.

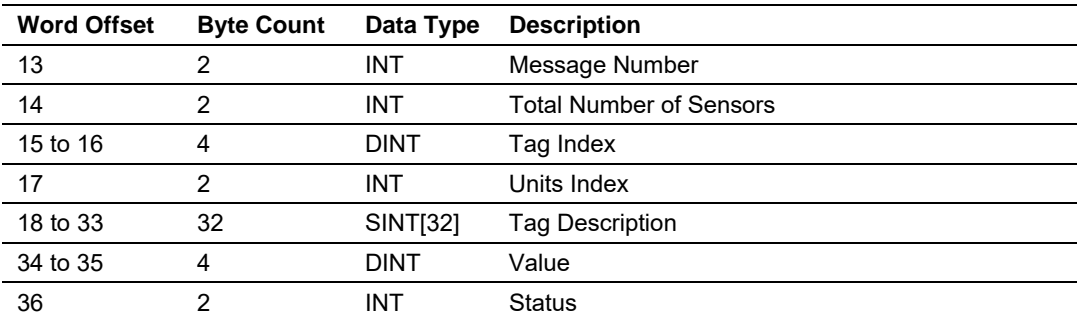

This block will only hold the value and status for the first sample. All other samples received will not be passed to the processor.

**Set Tag Index Request** 

This data block specifies the tag index value for a specific tag element of a selected data type in the server. Use of tag index values greatly reduces the bandwidth on the network required to transfer tag information. The format of this block is as follows (write block to the module):

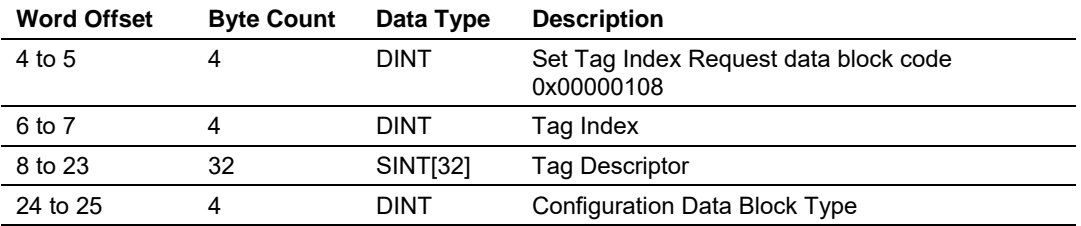

Configuration Data Block Type List: AI = 0x00000201

AO = 0x00000401

DI = 0x00000801

DO = 0x00001001

The module will automatically issue this command for each tag configured by the user in the SMGC.CFG file for each data type. This process is required in order to set the tag index values in the server. The ladder logic and controller tags defined in the ControlLogix processor must be set up to match the tags defined in each data type.

## **5.3 Cable Connections**

The MVI56-SMGC module has the following communication connections on the module:

- One Ethernet port (RJ45 connector)
- One RS-232 Configuration/Debug port (RJ45 connector)

# *5.3.1 Ethernet Connection*

The MVI56-SMGC module has an RJ45 port located on the front of the module labeled "Ethernet", for use with the TCP/IP network. The module is connected to the Ethernet network using an Ethernet cable between the module's Ethernet port and an Ethernet switch or hub.

**Note:** Depending on hardware configuration, you may see more than one RJ45 port on the module. The Ethernet port is labeled "Ethernet".

**Warning:** The MVI56-SMGC module is NOT compatible with Power Over Ethernet (IEEE802.3af / IEEE802.3at) networks. Do NOT connect the module to Ethernet devices, hubs, switches or networks that supply AC or DC power over the Ethernet cable. Failure to observe this precaution may result in damage to hardware, or injury to personnel.

**Important:** The module requires a static (fixed) IP address that is not shared with any other device on the Ethernet network. Obtain a list of suitable IP addresses from your network administrator BEFORE configuring the Ethernet port on this module.

### *Ethernet Port Configuration: wattcp.cfg*

The wattcp.cfg file must be set up properly in order to use a TCP/IP network connection. You can view the current network configuration using an ASCII terminal by selecting "@" (Network Menu) and "V" (View) options when connected to the Debug port.

```
# WATTCP.CFG FILE:
```

```
# Prosoft Technology.
```

```
 my_ip=192.168.0.100
```

```
# Default class 3 network mask 
netmask=255.255.255.0
```

```
# The gateway I wish to use 
gateway=192.168.0.1
```
# *5.3.2 RS-232 Configuration/Debug Port*

This port is physically an RJ45 connection. An RJ45 to DB-9 adapter cable is included with the module. This port permits a PC based terminal emulation program to view configuration and status data in the module and to control the module. The cable for communications on this port is shown in the following diagram:

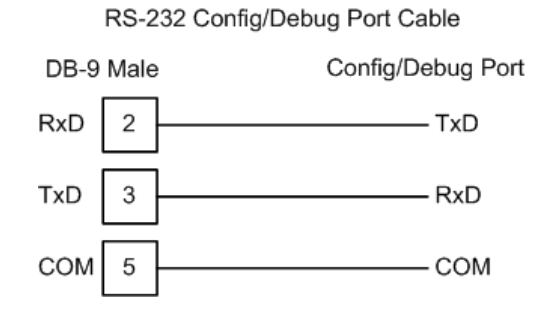

# *Disabling the RSLinx Driver for the Com Port on the PC*

The communication port driver in RSLinx can occasionally prevent other applications from using the PC's COM port. If you are not able to connect to the module's configuration/debug port using HyperTerminal or a similar terminal emulator, follow these steps to disable the RSLinx Driver.

- **1** Open RSLinx and go to Communications>RSWho
- **2** Make sure that you are not actively browsing using the driver that you wish to stop. The following shows an actively browsed network:

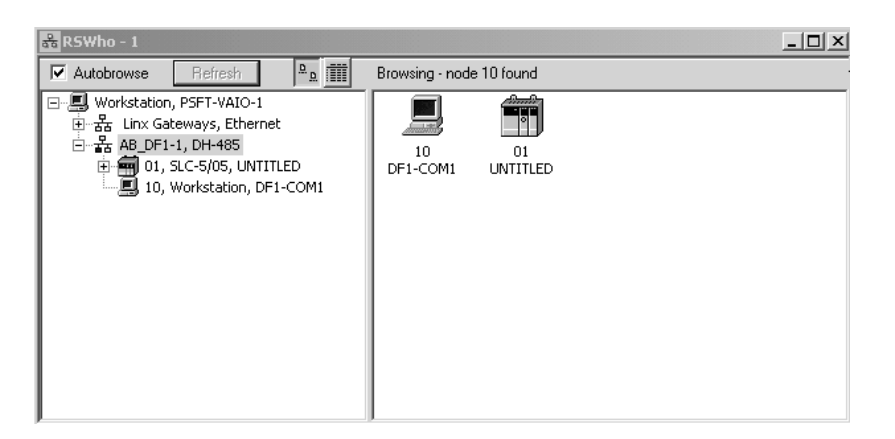

**3** Notice how the DF1 driver is opened, and the driver is looking for a processor on node 1. If the network is being browsed, then you will not be able to stop this driver. To stop the driver your RSWho screen should look like this:

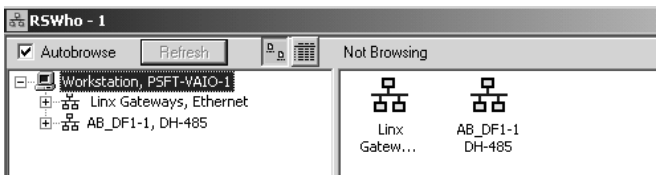

Branches are displayed or hidden by clicking on the  $\boxdot$  or the  $\blacksquare$  icons.

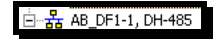

**4** When you have verified that the driver is not being browsed, go to **Communications>Configure Drivers**

You may see something like this:

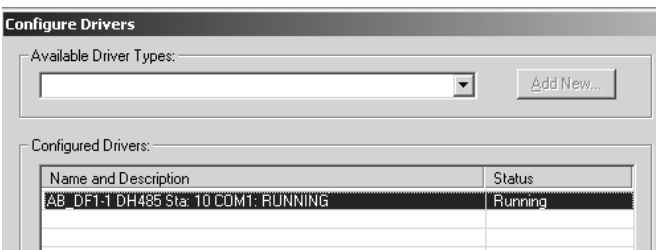

If you see the status as running, you will not be able to use this com port for anything other than communication to the processor. To stop the driver press the "Stop" on the side of the window:

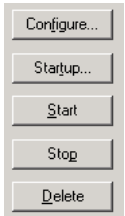

**5** After you have stopped the driver you will see the following:

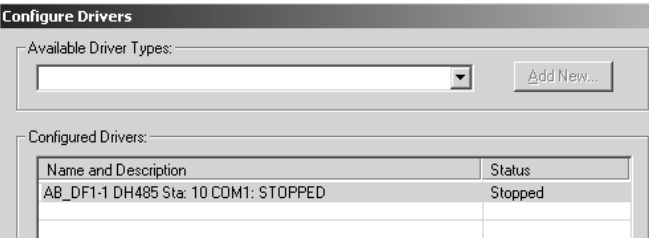

**6** Upon seeing this, you may now use that com port to connect to the debug port of the module.

**Note:** You may need to shut down and restart your PC before it will allow you to stop the driver (usually only on Windows NT machines). If you have followed all of the above steps, and it will not stop the driver, then make sure you do not have RSLogix open. If RSLogix is not open, and you still cannot stop the driver, then reboot your PC.

# *5.3.3 DB9 to RJ45 Adaptor (Cable 14)*

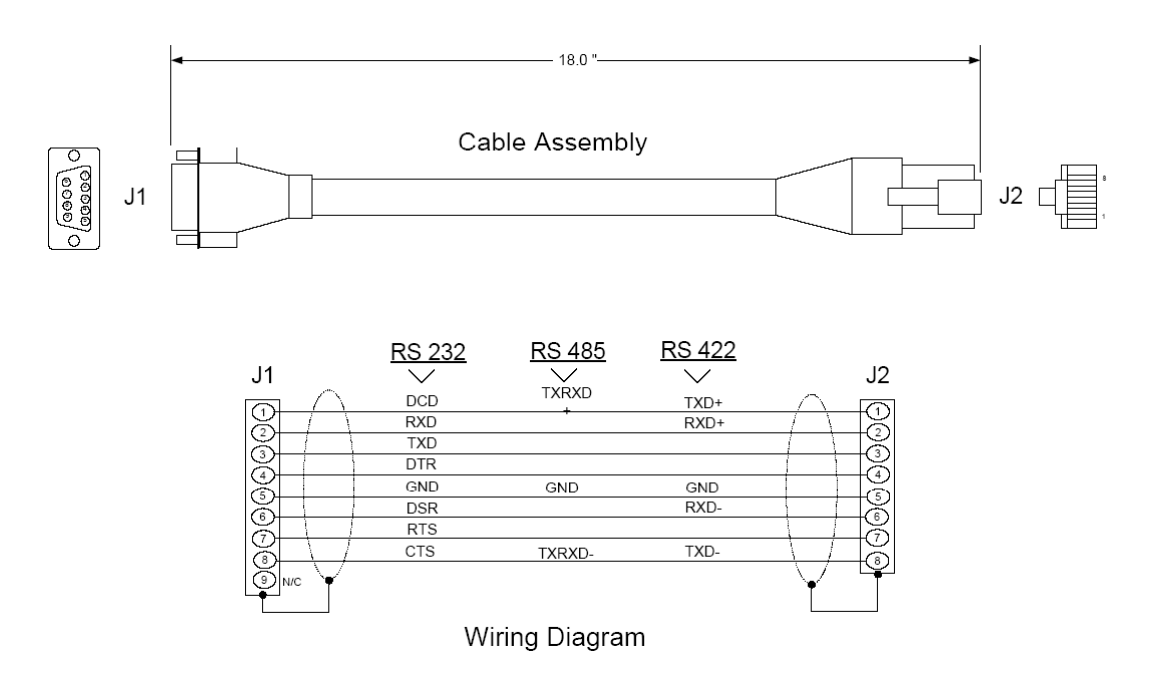

# **5.4 MVI56-SMGC Status Data Area**

This section contains a listing of the data contained in the MVI56-SMGC status data object.

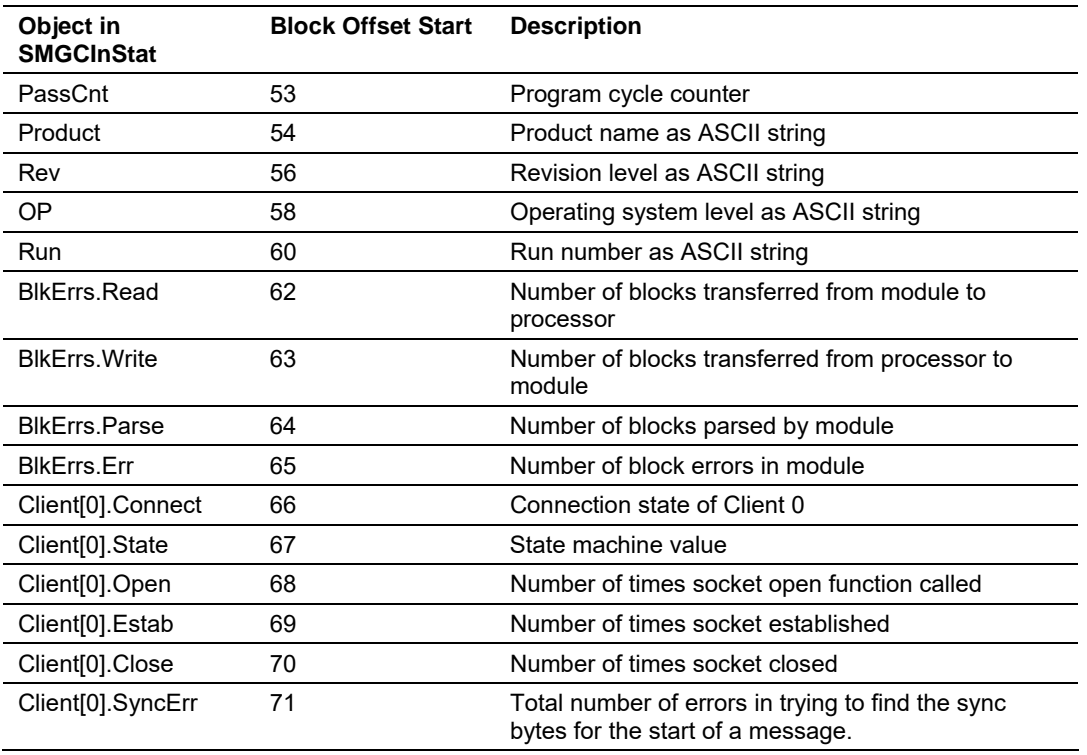

ProSoft Technology, Inc. **ProSoft Technology, Inc.** Page 79 of 83

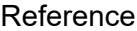

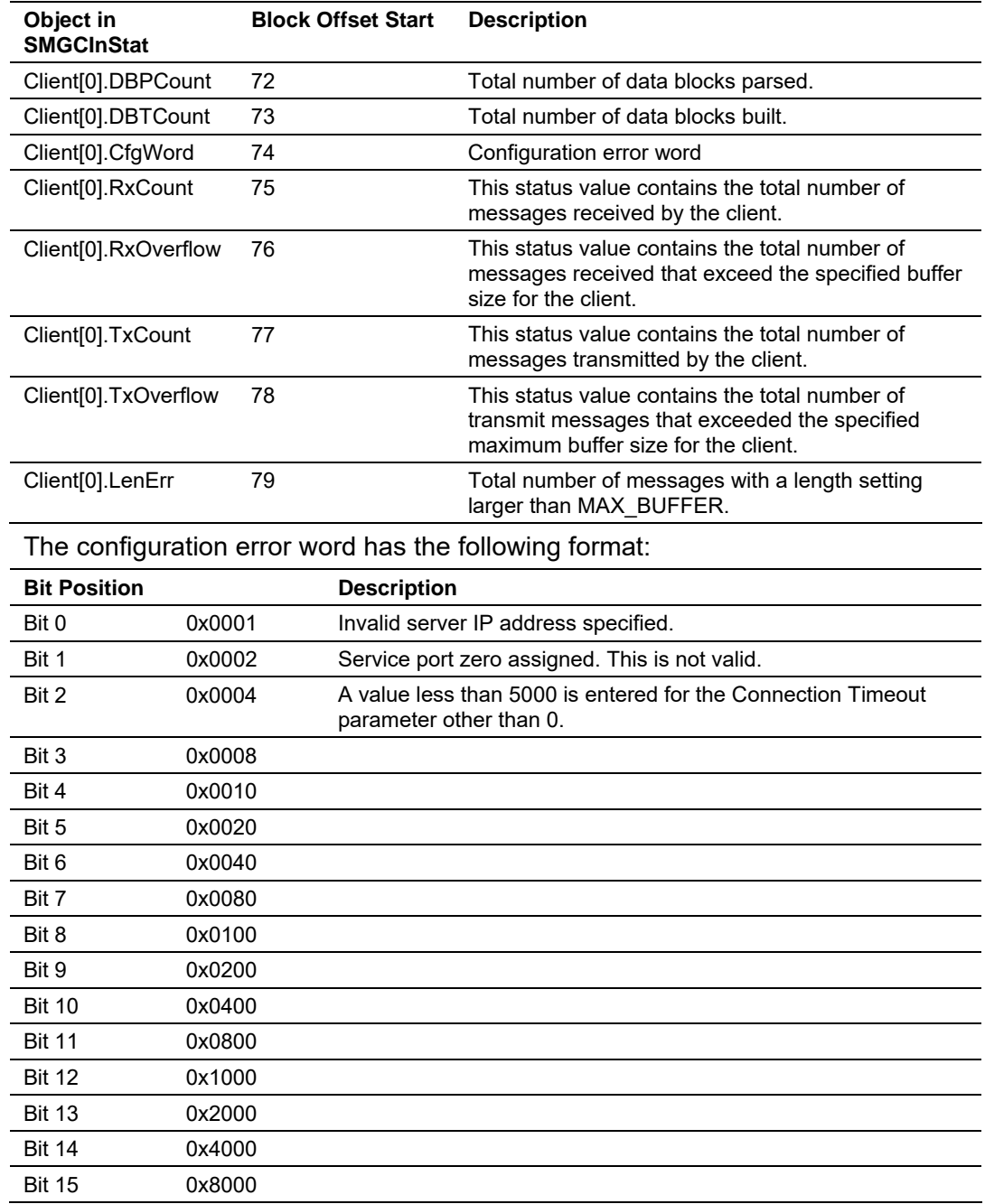

# **5.5 MVI56-SMGC Server Communication Module Configuration**

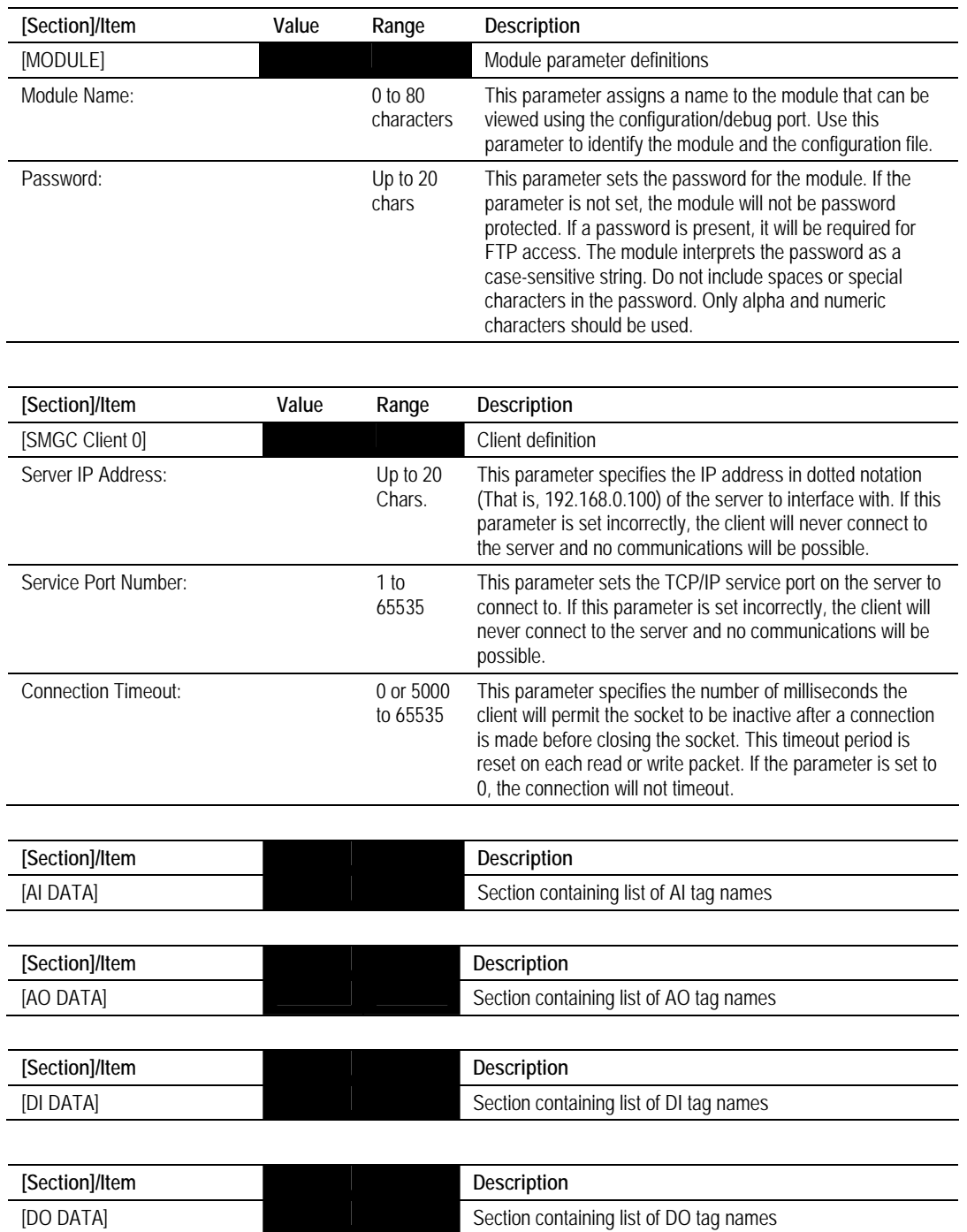

#### **6 Support, Service & Warranty**

#### **6.1 Contacting Technical Support**

ProSoft Technology, Inc. is committed to providing the most efficient and effective support possible. Before calling, please gather the following information to assi[st in](#page--1-0) expediting this process:

- **1** Product Version Number
- **2** System architecture
- **3** Network details

If the issue is hardware related, we will also need information regardin[g:](#page--1-1) 

- **1** Module configuration and associated ladder files, if any
- **2** Module operation and any unusual behavior
- **3** Configuration/Debug status information
- **4** LED patterns
- **5** Details about the serial, Ethernet or Fieldbus devices interfaced to the module, if any.

**Note:** *For technical support calls within the United States, ProSoft's 24/7 after-hours phone support is available for urgent plant-down issues.* 

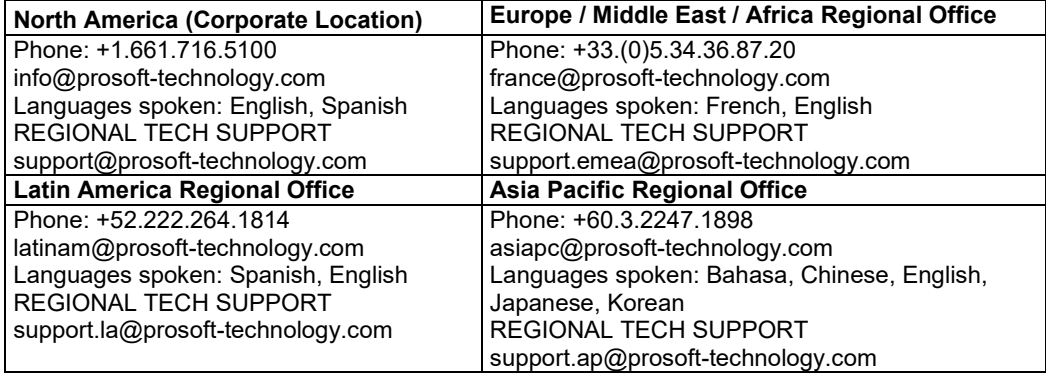

For additional ProSoft Technology contacts in your area, please visit: https://www.prosoft-technology.com/About-Us/Contact-Us.

#### **6.2 Warranty Information**

For complete details regarding ProSoft Technology's TERMS & CONDITIONS OF SALE, WARRANTY, SUPPORT, SERVICE AND RETURN MATERIAL AUTHORIZATION INSTRUCTIONS please see the documents at: www.prosoft-technology/legal